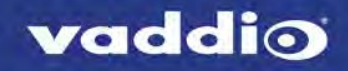

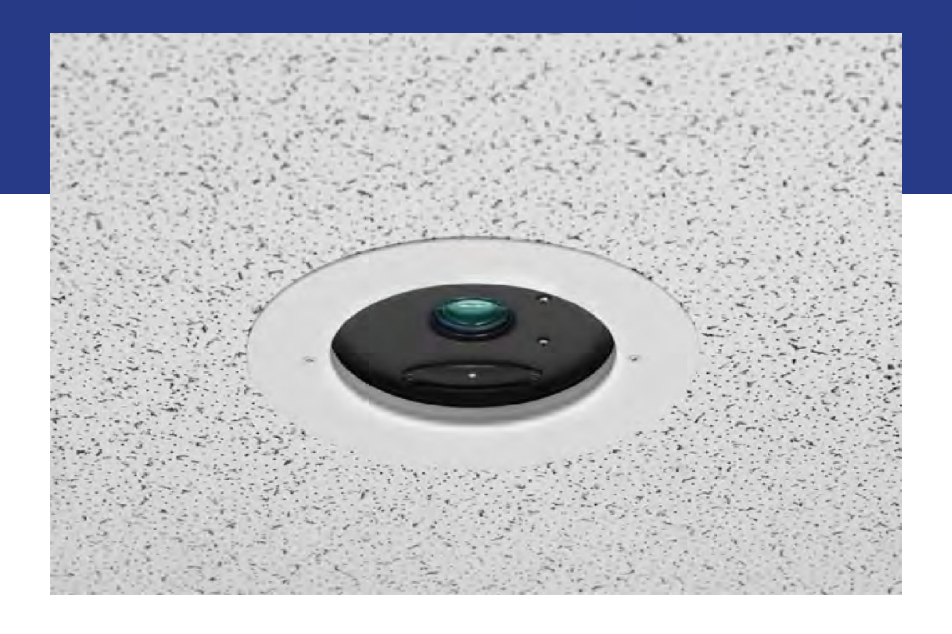

# 取扱説明書

# Document 20 天井埋込型書画カメラ

# 対象モデル:CAM-DOC20-HDBT

2021年12 月 ドキュメント411-0017-30 Rev C

#### ■安全上のご注意

取扱説明書には、お使いになる方や他の人への危害と財産の損害を未然に防ぎ、安全に正しくお使いいただくために、 重要な内容を記載しています。以下の注意事項をよくお読みの上、正しくお使いください。

注意事項は危険や損害の大きさと切迫の程度を明示するために、誤った扱いをすると生じることが想定される内容を次 の定義のように「警告」「注意」の二つに区分しています。

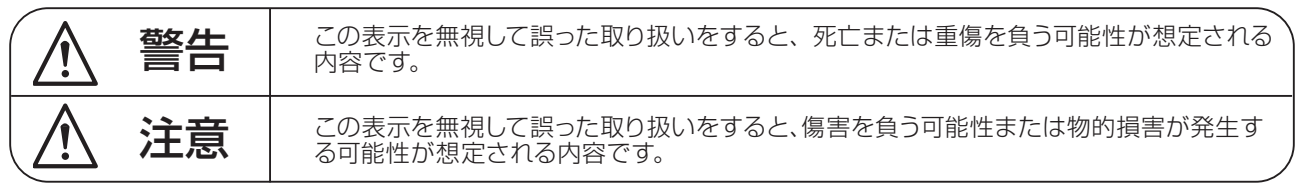

# 警告

- ●水に入れたり、ぬらしたりしないでください。火災 や感電の原因になります。
- AC100V 50/60Hz の電源で使用してください。 これ以外の電源では、火災や感電の原因となります。
- 必ず専用の電源コードを使用してください。これ以 外のものを使用すると火災の原因となります。
- 付属の電源ケーブルを他の製品に使用しないでくだ さい。
- 電源コードの上に重い物をのせたり、熱器具に近づ けたり、無理に引っ張ったりしないでください。コー ドが破損して火災や感電の原因になります。電源コー ドが傷んだら ( 断線や芯線の露出など )、直ちに使用 を中止し販売店に交換をご依頼ください。
- 水が入った容器や金属片などを、機器の上に置かな いでください。こぼれたり、中に入ったりすると、 火災や感電の原因となります。
- 万一、落としたり筐体を破損した場合は、直ちに使 用を中止し、修理を依頼してください。そのまま使 用すると、火災の原因となります。
- 雷が鳴り出したら、金属部分や電源プラグに触れな いでください。感電の恐れがあります。
- ●煙がでる、異臭がする、水や異物が入った、破損し た等の異常がある時は、ただちに電源プラグをコン セントから抜き、修理を依頼してください。異常状 態のまま使用すると、火災や感電の原因となります。
- 分解や改造は行わないでください。お客様が保守で きる部品は、内部にはありません。分解や改造は保 証期間内でも保証の対象外となるばかりでなく、火 災や感電の原因となります。

八 注音

- 不安定な場所に設置しないでください。落下によるけ がの原因となります。
- 以下のような場所に設置しないでください。
	- ・直射日光の当たる場所 ・湿気の多い場所
	- ・温度の特に高い場所、または低い場所
	- ・ほこりの多い場所 ・振動の多い場所
- 機器をラックに設置する場合は、必ず専用のラックマ ウント金具 ( オプション ) を使用し、重量を支えるた めに全てのネジをしっかり固定してください。落下す ると、けがや器物を破損する原因となります。
- 配線は、電源コードを抜いてから説明書に従って正し く行ってください。電源コードを差し込んだまま配線 すると、感電する恐れがあります。また、誤配線によ るショート等は火災の原因となります。
- 電源を入れる前に、音量を最小にしてください。突然 大きな音が出て聴覚障害などの原因となります。
- 機器の移動は、電源プラグをコンヤントから抜き、他 の機器との接続を全て外してから行ってください。
- ぬれた手で電源プラグを抜き差ししないでください。 感電の原因となります。
- 電源プラグを抜くときに、電源コードを引っ張らない でください。コードが傷つき火災や感電の原因となり ます。

### **■はじめに**

このたびは本製品をご購入いただき、誠にありがとうございます。

まずこちらの取扱説明書をお読みいただき、性能をご理解いただいた上で用途に応じた最適な使用方法を追求してくだ さい。

#### 保証について

- ・ 保証書は必ず「お買い上げ年月日」「お買い上げ店名 / 所在地」の記入をご確認いただき、製品とともにお受け取 りください。お買い上げ日より 3 年間は保証期間です。保証書記載事項に基づき、無償修理等を保証させていただ きます。修理等はお買い上げの販売店までご依頼ください。
- ・ お買い上げ時に「お買い上げ年月日」「お買い上げ店名 / 所在地」が正しく記入されていない場合は、保証書が無 効になり、無償修理を受けられないことがあります。記載内容が不十分でしたら、速やかに販売店にお問い合わせ ください。
- ・ 改造など通常の使用範囲を超えた取扱いによる故障や、設計・製造以外の要因で起きた不都合は期間内であっても 保証の対象外となります。

#### 故障かな?と思われる症状が出たときには

こちらの取扱説明書をもう一度お読みになり、接続や操作などをご確認ください。それでも改善されないときはお買い 上げの販売店までお問い合わせください。調整・修理いたします。

# 目次

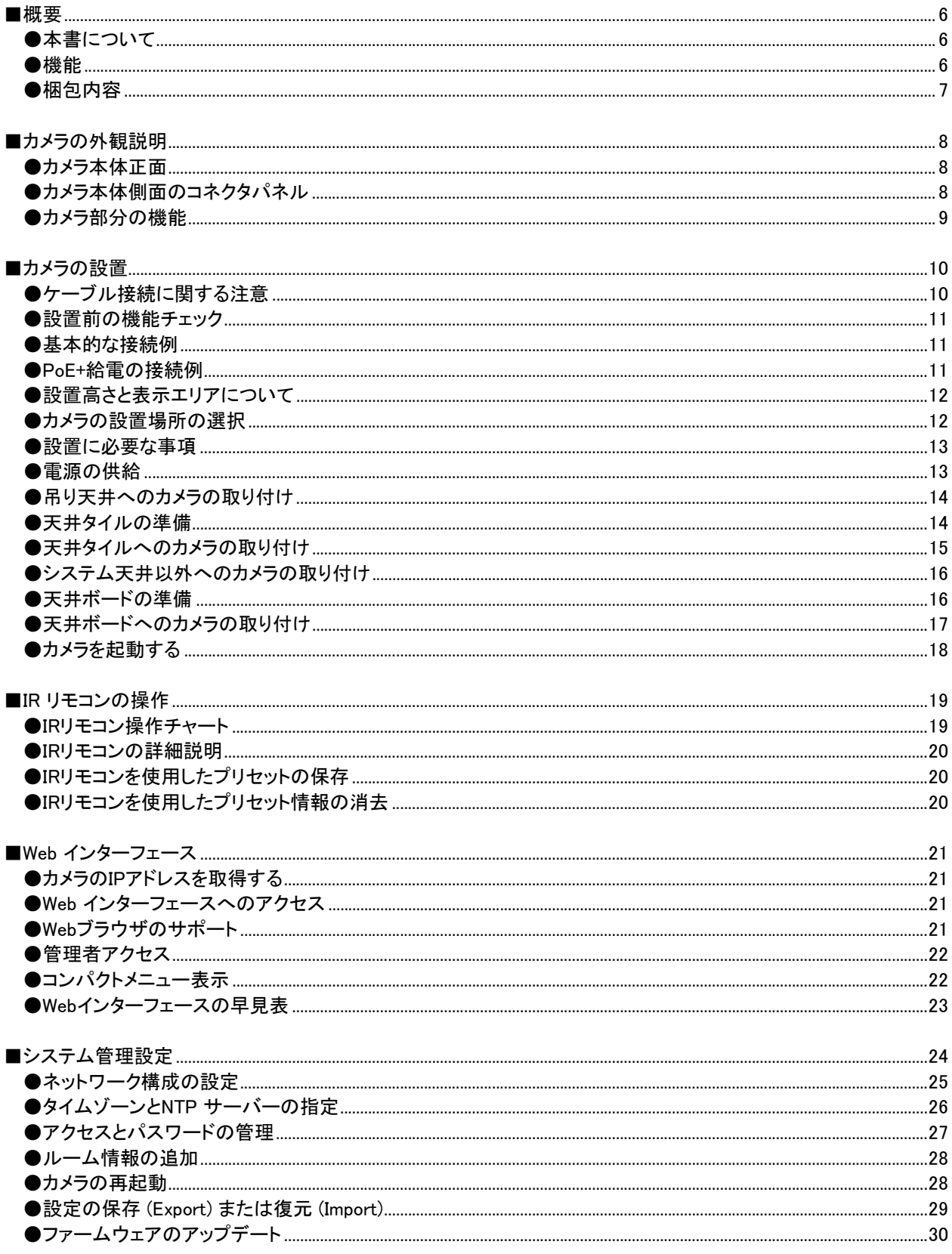

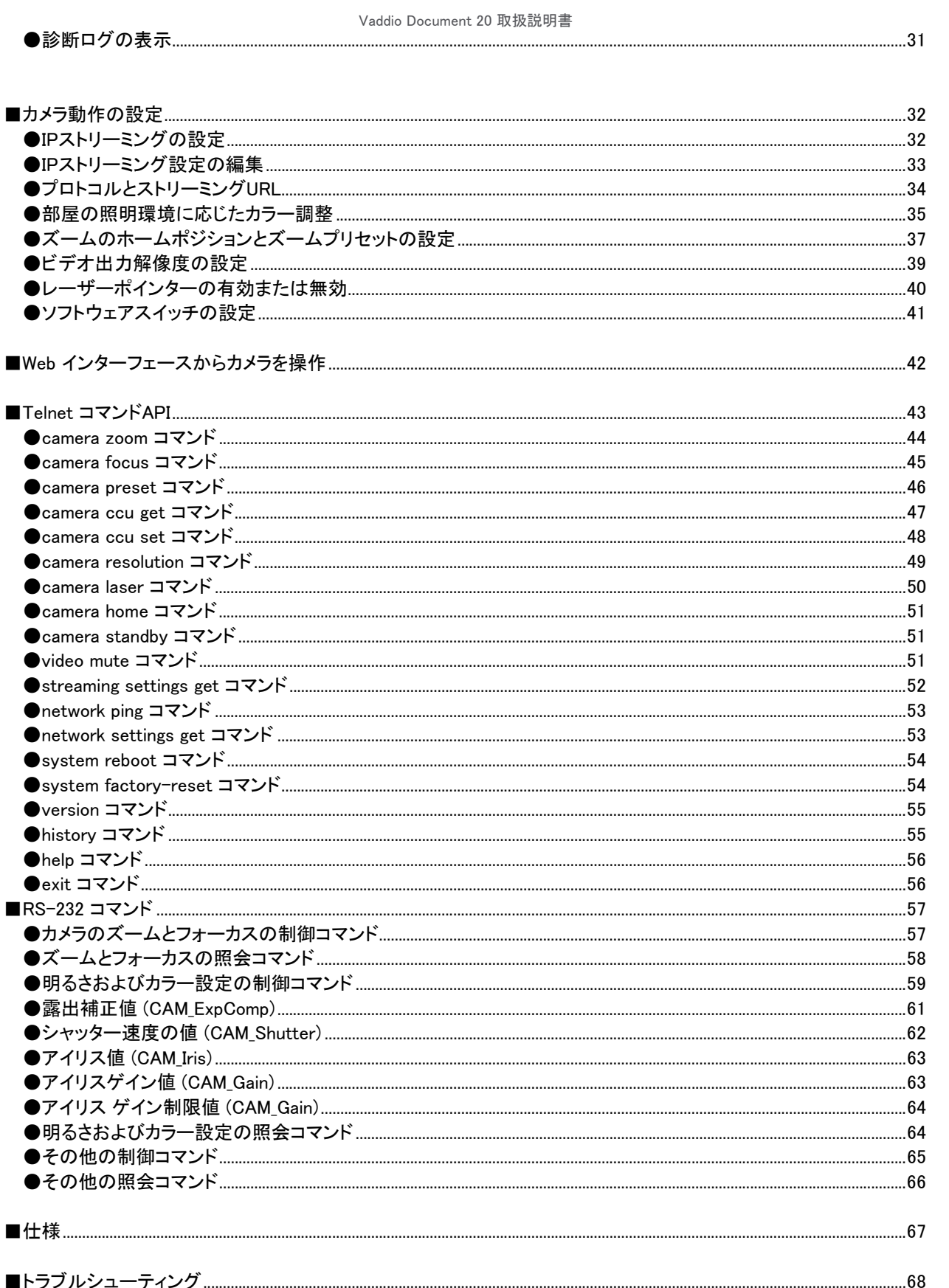

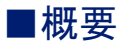

本書では、Document 20 天井設置型書画カメラの設置方法と関連情報について説明します。

カメラの構成:

- Document 20 カメラのみ
- Document 20 カメラ + OneLINK HDMI インターフェース
- Document 20 カメラ + OneLINK Bridge インターフェース

●本書について

本書の主な内容:

- 機能および梱包内容
- カメラの外観説明
- カメラの設置方法
- IR リモコン またはWeb インターフェースを使用したカメラの制御
- カメラの動作設定
- Telnet またはRS-232 コマンドを使用したカメラの制御
- 仕様
- トラブルシューティング

●機能

- Exmor®1/2.8タイプ、総画素数2.38メガピクセルの高速/低ノイズイメージセンサー、フルHD対応 (1080p/60Hz)
- 水平視野角 60° (ワイド端) から 3.3° (テレ端) までの20倍光学ズーム
- センタリング用低出力レーザーポインター
- 優れた低照度性能 (0.4 Lux)
- 遠隔管理および操作用のWebインターフェース、IRリモコン、TelnetおよびRS-232制御
- 電源供給、ビデオ伝送、および制御用のOneLINK インターフェースとの連携:
	- OneLINK HDMI インターフェース: 非圧縮HDMIビデオおよびカメラからのIPストリームの受け渡し、サードパー ティ製制御装置を介したカメラ制御用双方向RS-232接続
	- OneLINK Bridge インターフェース: OneLINK HDMI インターフェースと同じ機能に加え、非圧縮USB 3.0 ストリ ーミング、HD-SDI 出力、およびカメラのIPストリームにはオーディオをルーティングして挿入可能

 $\mathbf{I}$ この製品には Class 3 レーザー(IEC 60825-1:2014準拠)が含まれています。

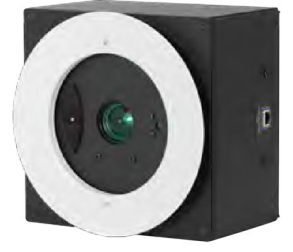

# ●梱包内容

●<br>●このカメラには、吊り下げ式のシステム天井(一般オフィスの天井)で使用するための取り付けキットが同梱されて います。カメラをシステム天井以外に取り付ける場合は、別途取り付けキットが必要になります。

開梱したら、付属品がすべて揃っていることを確認してください。もし不足している場合は、販売店にお問い合わせくだ さい。

#### Document 20カメラのみ

このキットには電源アダプタが付属していません。PoE+ パワ ーインジェクタ、またはOneLINKインターフェースを別途ご用意く ださい。

- Document 20カメラ本体
- 天井取付キット(タイルサポート金具、化粧リング)
- IRリモコン

#### Document 20カメラ & OneLINK HDMIインターフェースキット

- Document 20カメラ本体
- OneLINK HDMI インターフェース (DC48V電源アダプタ、AC コード含む)
- 天井取付キット(タイルサポート金具、化粧リング)
- IRリモコン

#### Document 20カメラ & OneLINK Bridgeインターフェースキット

- Document 20カメラ本体
- OneLINK Bridge インターフェース、(DC48V電源アダプタ、 ACコード含む)
- 3ピンフェニックスタイプコネクター x4
- USB 3.0 ケーブル (Type-A  $\sim$  Type-B, 1.8 m) x1
- 天井取付キット(タイルサポート金具、化粧リング)
- IRリモコン

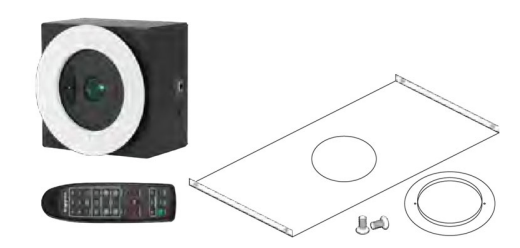

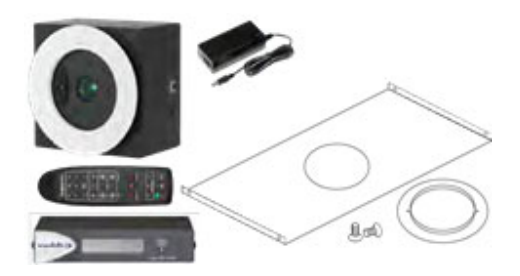

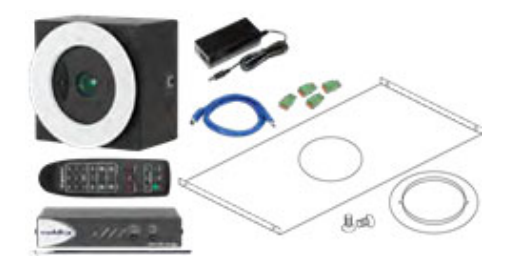

# ■カメラの外観説明

Document 20書画カメラは、二重構造のシステム天井に埋め込んで使用するように設計されています。カメラを設置す ると、化粧リングの内側以外は天井内に隠れます。

本製品は、クラス3 (5 mw) 650nm の赤色可視レーザー光を照射します。これはカメラが映す被写体のセンター位 置を知るのに役立ちます。このレーザー光の照射元を直接目で見ないように注意してください。

本書に記載されている操作や調整の手順を守ってください。そうしないと危険なレーザー照射に目がさらされる可 能性があります。

### ●カメラ本体正面

- Camera enclosure (カメラのエンクロージャ): エンクロージャサイズ W203 x H203 x D129 mm
- Bezel ring (ベゼルリング): ベゼルリング部は、カメラのエンクロージャから 12.7 mm 前に出っ張ります。また化粧 リングを固定するためのネジ穴があります。
- OneLINK/HDBaseT connector (RJ-45): OneLINKインターフェース接続用コネクターです。このコネクターが付い ている方向がカメラ映像の上側になります。
- Fasteners for conduit box (コンジットボックス取付部): 配管を通してケーブルを配線する場合に、配管を固定す るためのボックスをここに固定します。コンジットボックスは本製品に付属していません。

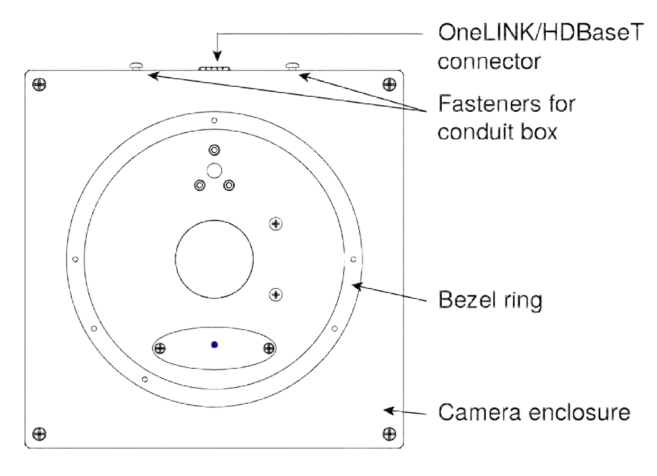

### ●カメラ本体側面のコネクタパネル

カメラのエンクロージャ側面には、OneLINKインターフェースを接続するためのRJ-45コネクターが1つあります。このコ ネクターのある方向がカメラ映像の上側になりますので、カメラの向きを考慮して設置します。 カメラには物理的なスイッチはありません。カメラの動作設定は、Webインターフェースから行ないます。

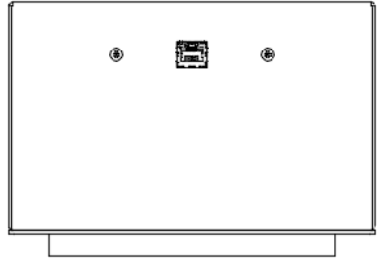

# ●カメラ部分の機能

カメラ本体を天井内に設置すると、化粧リングの内側のみが下から見えます。

- Camera lens (カメラレンズ): 鮮明なディテールの画像を実現する 20倍光学ズームレンズ
- Laser pointer (レーザーポインター): テーブルにドキュメントなどの被写体を置いたときに、カメラ画像のセンター 位置をレーザー光で示します。通常はIRリモコンを使用して、レーザーポインターをオン/オフします。

レーザー光を直接目にさらさないように注意してください。カメラ操作中は、レーザーの光源を見ないでください。

- IR window (IR受光部): IRリモコンからの赤外線信号を受信します。リモコンをカメラに向けて操作してください。
- Status light (ステータスLED): 複数の色に光るLEDは、カメラの現在の動作状態を示します。

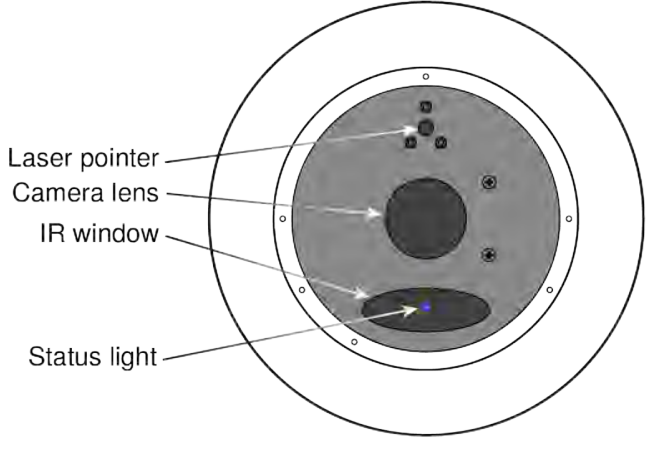

レーザーポインターのオン/オフは、Web インターフェースを使用して遠隔からも制御できます。予期せずにレー ザー光が照射される可能性がありますので、レーザー光の経路からは常に目を離すように注意してください。

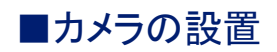

この章では、カメラの取付方法について以下の項目を説明します。

- 設置前の機能チェック
- 基本的な接続例
- カメラの設置場所の選択
- 天井取付金具について
- カメラの取り付け方法

●安全上の注意

の製品は屋内用です。屋外や湿度の高い環境には設置しないでください。

本製品を落としたり、破損したり、液体がかかったりした場合は、設置や操作を行わないでください。このような事態が 発生した場合は、安全と機能テストのために販売店に戻してください。

この製品に付属または推奨されている電源装置として、PoE+パワーインジェクタ、またはOneLINKインターフェースを 使用してください。間違った電源装置を使用すると保証が無効になり、安全でない動作状態が発生したり、製品が損 傷したりする可能性があります。

# ●ケーブル接続に関する注意

Cat-5e 以上のケーブルと標準のRJ-45 コネクター (568B 終端) を使用してください。ケーブルを製作する場合は、高 品質のRJ-45 コネクターと高品質の圧着工具の使用をお勧めします。

Cat-5 ケーブルの導通チェックをしてから使用してください。間違ったピン配列のケーブルを使用すると、カメラシ ステムが損傷し、保証が無効になる可能性があります。

ケーブルを製作する場合は、パススルータイプの RJ-45 コネクターは使用しないでください。端末処理が不十分 なケーブルは、製品側のコネクターを損傷し、接触不良を引き起こし、伝送する信号の品質を劣化させる可能性があ ります。コネクターに物理的な損傷を与えると、保証が無効になる場合があります。

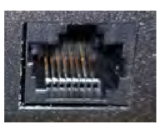

適切: ケーブルのコネクターと 確実に接触します。

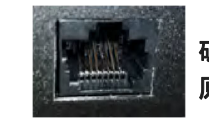

破損: 曲がったピンが接触不良の 原因になります。

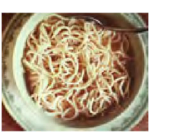

人的なミスを防ぐために、すべてのケーブルの両端に接続先ラベルを付けます。

# ●設置前の機能チェック

カメラを天井に設置する前に、カメラの電源がオンになり、ビデオが出力されることを確認します。以下の基本的な 接続例を参照してカメラを接続し、ディスプレイでカメラ映像が表示されることを確認してください。

本製品は、Class 3 (5 mw) 650nm の赤色可視レーザー光を照射します。このレーザー光の光源を直接目で見な いように注意してください。

### ●基本的な接続例

下の図は、OneLINK インターフェースを使用した基本的な接続例を示しています。このインターフェースは、HDBaseT プロトコルで接続され、カメラへの電源供給とカメラの制御、およびカメラ映像を他の機器に提供します。この例で使用 しているOneLINK Bridge インターフェースは、オーディオ接続も提供します。

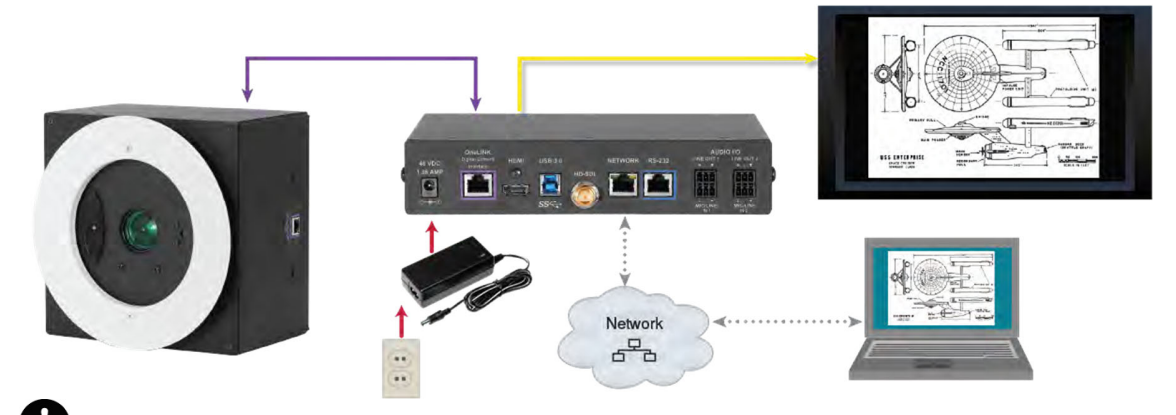

OneLINKインターフェースを使用することは推奨されていますが、必須ではありません。カメラにPoE+パワーイン ジェクタ (別売)で電源供給し、サードパーティ製 HDBaseT機器に直接接続できます。

### ●PoE+給電の接続例

PoE+ パワーインジェクタ (別売り)を使用する場合は、下図のようにそのパワーインジェクタを介してサードパーティ製 のHDBaseT対応機器に接続します。

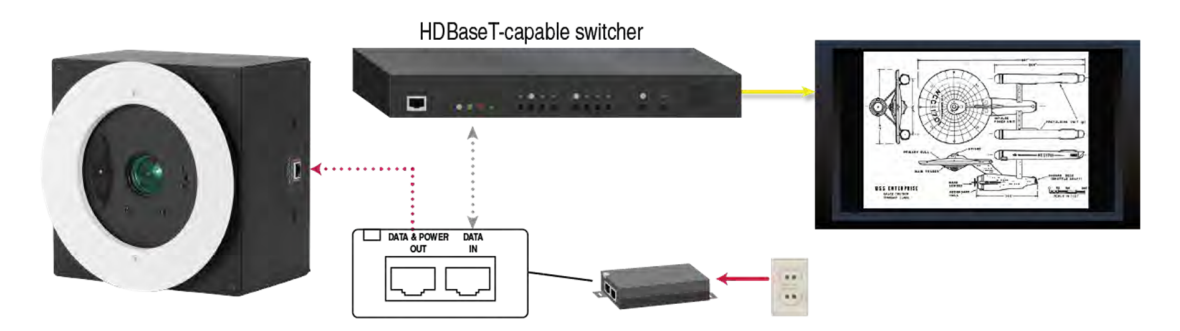

# ●設置高さと表示エリアについて

カメラには20倍の光学ズーム機能がありますので、被写体の表示エリアに応じて、最大で高さ 9.1 m までの天井に取 り付けることができます。

小規模な教室など、2.75 m の天井に設置する場合:

- 最小表示エリア(Tele端)は、名刺サイズ程度
- 最大表示エリア(Wide端)は、2 m x 1 m 程度
- 大規模な講演会場など、9.1 m の天井に設置する場合:
- 最小表示エリア(Tele端)は、A4 用紙サイズ程度
- 最大表示エリア(Wide端)は、9 m x 5 m 程度)

Vaddioウェブサイトの画像サイズ計算ツール(Image Size Calculator)は、表示エリアの最小値と最大値をより正確に 決定するのに役立ちます。

https://www.legrandav.com/tools\_and\_training/tools/vaddio\_tools

# ●カメラの設置場所の選択

Document 20書画カメラは、吊り下げ式システム天井、または石膏ボードや木製ボードなどのタイルでない天井に取り 付けることができます。設置される総重量は約2.3 kg です。

カメラを設置する天井の構造は、建築基準法に準拠する必要があり、有資格者が実施する必要があります。

- 1. 下げ振り工具を使用して、撮影するドキュメントやその他の被写体を置くテーブル面の真上にカメラが設置される ようにカメラのセンター位置を決定し天井にマークを付けます。
- 2. システム天井のグリッドやタイルの位置を考慮して、カメラの設置位置を修正します。

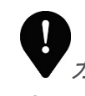

カメラ画像は、電気的に回転させることはできません。カメラ本体のRJ-45ポートがある方をカメラ画像の上側 としてカメラを固定してください。

- 3. 更にカメラを設置する二重天井内の周辺に障害物がなく、カメラエンクロージャを設置するのに十分なスペースが あることを確認します。
	- カメラエンクロージャの設置面積は、203 mm×203 mmです。
	- 二重天井の深さは、150 mm以上の空間が必要です。

### ●設置に必要な事項

設置作業を開始する前に、必要なものが揃っていることを確認してください。

- 二重天井内へのアクセス
- 下げ振り工具
- 鉛筆
- 天井に丸穴を開けるのに適した工具
- 2番サイズのプラスドライバー
- 必要に応じて、コンジットボックス
- 必要に応じて、オプションの取り付けキット

### ●電源の供給

PoE+パワーインジェクタを使用してカメラに電源を供給することも、OneLINK インターフェースに接続してOneLINKイン ターフェースから電源を供給することもできます。OneLINK インターフェースを使用する場合、カメラまで最大100 m ま で延長することができます。

Document 20書画カメラのみを購入した場合、電源装置(PoE+パワーインジェクタ)は付属していません。

- 1. PoE+パワーインジェクタ またはOneLINK インターフェースからカメラの場所までCATケーブルを配線します。
- 2. カメラにCATケーブルを接続してから、カメラを天井に固定します。
- 3. PoE+パワーインジェクタ またはOneLINKインターフェース側もCATケーブルを接続します。
- 4. 最後にPoE+パワーインジェクタ またはOneLINKインターフェースの電源コードをコンセントに接続します。

### ●吊り天井へのカメラの取り付け

本製品には、天井取付キットが同梱されています。

カメラは、二重天井内の上から丸い穴を通して取り付けます。カメラは、重量を天井タイル全体に分散させるためのタ イルサポート金具に載せます。このタイルサポート金具も吊り下げることができます。付属の化粧リングは、天井タイ ルの開口部分を隠し、カメラのレンズ部分のみが下から見えるようにします。

#### ●天井タイルの準備

カメラを設置する天井の加工は、建築基準法に準拠する必要があり、有資格者が実施する必要がある場合があ ります。

- 1. カメラを取り付ける場所の天井タイルを取り外します。
- 2. 天井タイルのカメラ開口部の丸穴 (直径159 mmφ) をトレースします。タイルサポート金具をテンプレートとして使 用できます。
- 3. トレースしたカメラの開口部をカットします。
- 4. カメラのベゼルリングが開口部にちょうど収まることを確認します。ベゼルリングは、カメラエンクロージャから 12.7mm 突き出ています。
- 5. 天井タイルを天井グリッドに戻します。
- 6. タイルサポート金具を天井タイルの上に置き、先ほど開口した天井タイルの穴に合わせます。
- 7. 必要に応じて、タイルサポート金具を建物構造にワイヤーで固定します。タイルサポート金具の両端には、支持ワ イヤーを取り付けるための穴が設けられています。

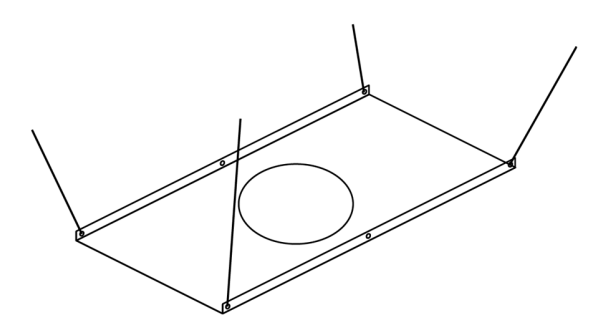

#### ●天井タイルへのカメラの取り付け

- 1. 通線されたCATケーブルをカメラに接続します。必要に応じてコンジットボックスを通して配線します。
- 2. コンジットボックスを使用する場合は、RJ-45 コネクターの両側にあるネジ付きインサートを使用して、コンジットボ ックスをカメラエンクロージャに取り付けます。
- 3. ベゼルリングを開口部に挿入するようにカメラ本体を取り付けます。
- 4. カメラを回転させて、RJ-45 コネクターのある方向をカメラ映像の上側としてカメラの向きを決めます。
- 5. 付属のネジを使用して、化粧リング(Trim ring)をカメラのベゼルリングに固定します。

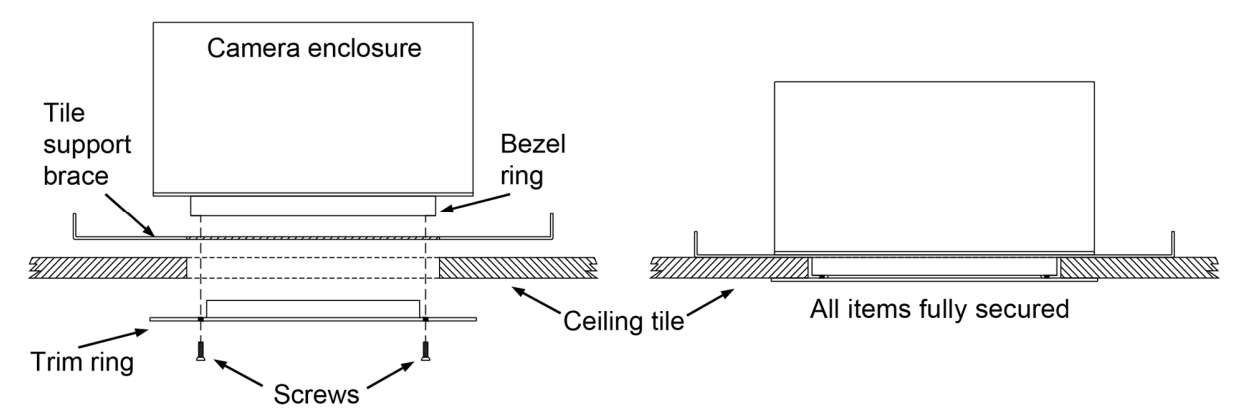

6. カメラに接続したCATケーブルの反対側を、OneLINKインターフェース またはPoE+パワーインジェクタに接続しま す。

カメラの電源を入れたら、ディスプレイで画像を確認し、必要に応じてカメラを少し回転させて画像の傾きを微調整 します。

# ●システム天井以外へのカメラの取り付け

石膏ボードや木製ボードなどの取り外せない天井にカメラを取り付けるには、オプションの取り付けキット (998-2225- 152) が別途必要です。

※この取り付けキットはカメラに付属していません。

カメラは、天井に開けた正方形の穴を通して所定の位置に持ち上げられ、2つの取り付けプレートを使用して下から固 定されます。大きめの化粧リングは、カメラエンクロージャ全体を隠します。

# ●天井ボードの準備

以下のステップに従って、天井ボードを加工しカメラを取り付けます。

カメラを設置する天井の加工は、建築基準法に準拠する必要があり、有資格者が実施する必要がある場合があ ります。

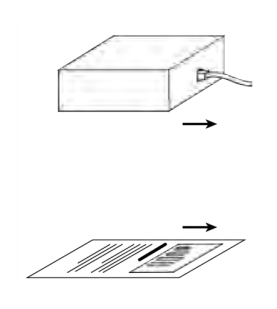

1. 下げ振り工具を使用して、被写体に対するカメラの正確な設置位置を決定します。 RJ-45 コネクターが付いている面が、カメラ画像の上側になります。

ノート カメラ画像を電気的に回転させることはできません。カメラ本体のRJ-45コネクターが ある方をカメラ画像の上側としてカメラを固定してください。

- 2. カメラを設置する場所に、カメラエンクロージャが入るサイズ 207 mm × 207 mm の正 方形を天井にトレースします。
- 3. トレースしたカメラの開口部をカットします。

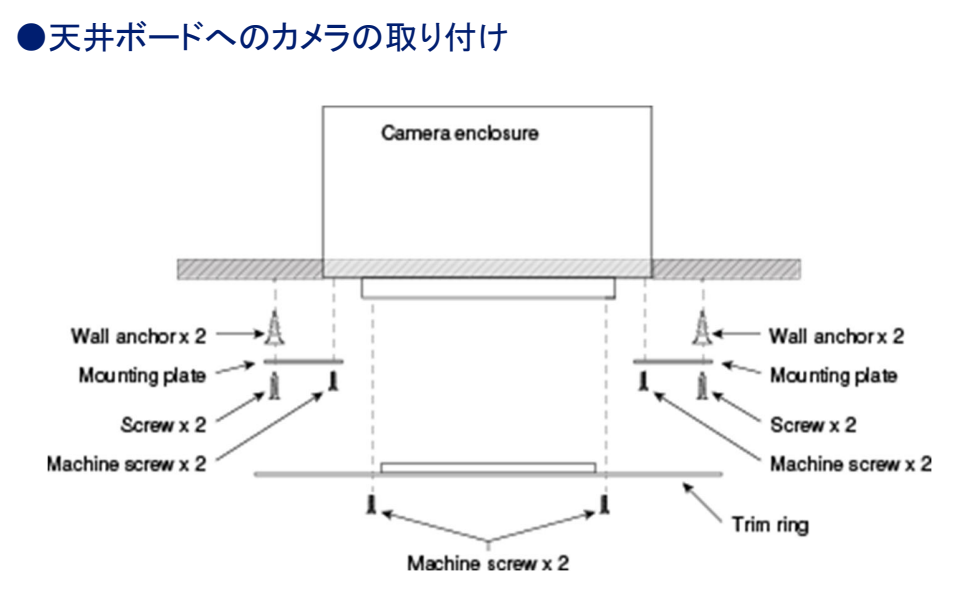

- 1. マウントプレート(Mounting plate)を黒い小ネジでカメラのエンクロージャに取り付けます。
- 2. CATケーブルをカメラに接続し、必要に応じてコンジットボックスを通して配線します。
- 3. 天井ボードが木製の場合は、カメラを所定の位置に持ち上げ適切なサイズの木ネジでカメラを天井に固定します。
- 4. 天井ボードが石膏ボードの場合は、適切なボードアンカーを使用してカメラを固定します。
- 5. カメラのベゼルリングに化粧リング(Trim ring)を白い小ネジで取り付けます。
- 6. CATケーブルの反対側を OneLINKインターフェース またはPoE+パワーインジェクタ に接続します。

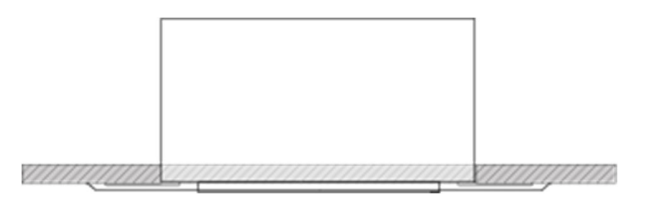

# ●カメラを起動する

カメラに接続したOneLINKインターフェース またはPoE+パワーインジェクタの電源コードをコンセントに接続し、カメラに 電源を供給します。カメラに電源が供給されると、カメラの初期化が行なわれます。

カメラの初期化が完了してから、操作や制御を行ってください。

初期化には数秒かかります。カメラの準備が完了すると、ステータスLEDが青色になり、カメラ映像が出力され、制御 を受けることができます。

本製品は、クラス3 (5 mw) 650nm の赤色可視レーザー光を照射します。これはカメラが映す被写体のセンター位 置を知るのに役立ちます。このレーザー光の照射元を直接目で見ないように注意してください。

本書に記載されている操作や調整の手順を守ってください。そうしないと危険なレーザー照射に目がさらされる可 能性があります。

レーザーポインターのオン/オフは、Web インターフェースを使用して遠隔からも制御できます。予期せずにレー ザー光が照射される可能性がありますので、レーザー光の経路からは常に目を離すように注意してください。

### ステータスLED

カメラのレンズ付近にあるステータスLEDは、現在のカメラの動作状態を示します。

デフォルトでは、カメラの動作中はステータスLEDがアクティブになっていますが、カメラの電源が入ってもオフ(消 灯)のままになるように設定できます。この場合、ステータスLEDが消灯していても、カメラがビデオを送信しています。

- 青色: 通常動作中 (IRリモコンからのコマンドを受信すると点滅します)
- 紫色: 起動中(初期化中)またはスタンバイモード
- 黄色: ファームウェアのアップデート中

# ■IR リモコンの操作

IRリモコンは、プレゼンターに基本的なカメラコントロールを提供します。

# ●IRリモコン操作チャート

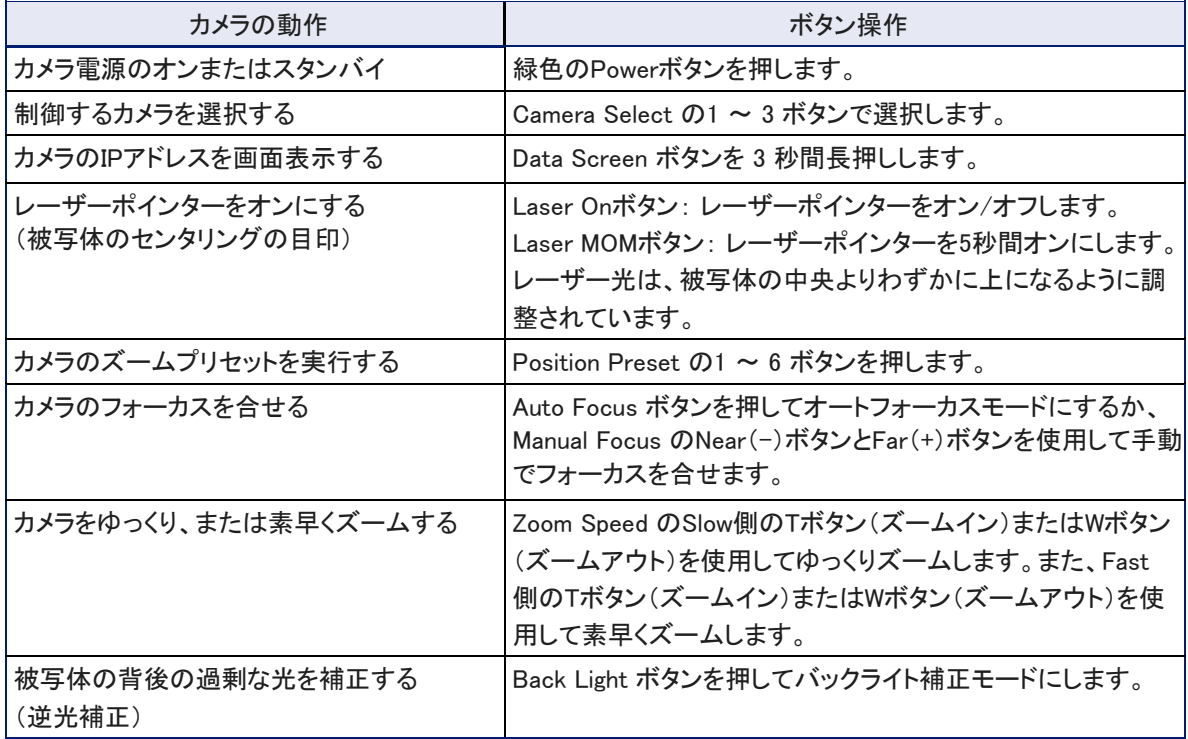

### ●IRリモコンの詳細説明

付属の IRリモコンは以下の機能を提供します: Powerボタン: 選択したカメラをオンまたはオフにします。 Powerインジケータ: どれかのボタンを押すと、一瞬点滅します。 Back Lightボタン: バックライト補正を有効または無効にします。 Data Screenボタン: カメラのIPアドレスとMACアドレスを画面に表示します。このボ タンをもう一度押すと、表示が消えます。 Camera Select 1~3ボタン: 制御するカメラを1~3ボタンで選択します。カメラ側の IR周波数をカメラ1、2、または3として構成する方法については、「ソフトウェアスイッ チの設定」の章を参照してください。

Homeボタン: カメラのズームレベルをホームポジションに戻します。

Laser Onボタン: レーザーポインターのオンとオフを切り替えます。

Laser MOMボタン: レーザーポインターを一時的に5秒間オンにします。

本製品は、クラス3 (5 mw) 650nm の赤色可視レーザー光を照射します。これ はカメラが映す被写体のセンター位置を知るのに役立ちます。このレーザー光の 照射元を直接目で見ないように注意してください。

Auto Focusボタン: カメラをオートフォーカスモードに切り替えます。

Zoom Speedボタン: 望遠 (Tele)や広角 (Wide)にズームする速度を Slow または Fast から選択します。

- Slow Tボタン/Wボタン:低速でズームします。
- Fast Tボタン/Wボタン: 高速でズームします。

Manual Focusボタン: カメラを手動フォーカスモードに切り替えます。

- Near(-)ボタン: 手動でフォーカス位置をカメラの近くに移動します。
- Far(+)ボタン: 手動でフォーカス位置をカメラから遠くに移動します。

Presetボタン:現在のカメラのズームレベルを任意のプリセット番号に保存します。Presetボタンを押しながら、保存し たいプリセット番号(1~6)を押します。

Resetボタン: 保存したプリセット情報を消去します。Resetボタンを押しながら、消去したいプリセット番号(1~6)を押 します。

Position Preset 1 ~ 6 ボタン: 1~6のボタンに保存されたプリセットを実行します。また、PresetボタンやResetボタン と組み合わせて、保存または消去するプリセット番号を指定するのに使用します。

### ●IRリモコンを使用したプリセットの保存

カメラを目的のズームレベルにズームします。次に、Presetボタンを押しながら、1~6の任意のボタンを押します。選ん だ番号に現在のカメラショットが保存されます。

#### ●IRリモコンを使用したプリセット情報の消去

Resetボタンを押ながら、消去したいプリセット番号(1~6)を押します。選んだ番号のプリセット情報が消去されます。

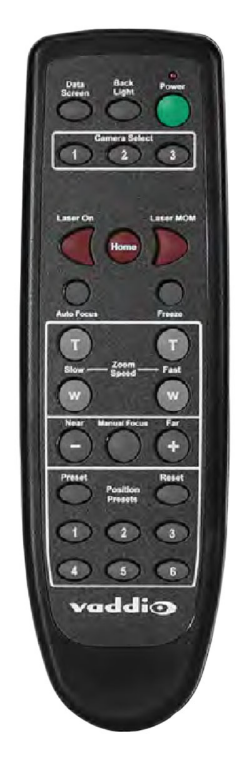

# ■Web インターフェース

カメラのWebインターフェースには、ネットワーク接続されたパソコンのWebブラウザを使用してアクセスし、カメラの設 定およびコントロールができます。管理者権限(admin)でログインしたページでは、パスワードの設定やIPアドレスの変 更、診断ログの表示、ファームウェアのアップデートなどのシステム管理が可能です。

ユーザー権限(userまたはゲストアクセス)のログインの場合は、IRリモコンから利用できるものと同様のカメラコントロ ールのみが可能です。

Webインターフェースを使用するには、カメラのIPアドレスを知っている必要があります。IPネットワークにDHCP サーバ ーがある場合、カメラはIPアドレス、ゲートウェイ、およびサブネットマスクの情報を自動的に取得します。DHCPサーバ ーを持たないネットワークの場合は、スタティックモードで IPアドレスなどのネットワーク設定を入力する必要がありま す。

### ●カメラのIPアドレスを取得する

OneLINKインターフェースを使用して、カメラ映像をディスプレイで表示できるようにする必要があります。

1. IRリモコンの Data Screenボタンを押します。ディスプレイには、カメラのIPアドレスとMACアドレスが表示されます。 2. Data Screenボタンをもう一度押すと、表示が消えます。

IPアドレスが 169.254.1.1 と表示された場合、それはカメラのデフォルトのIPアドレスであり、ネットワーク上にDHCPサ ーバーが無いことを示します。この場合は、一度このIPアドレスで管理者ログインし、Staticモードにして手動で固有の IPアドレスを割り当てる必要があります。

StaticモードでIPアドレスを指定する場合は、ネットワーク管理者に相談して、適切なIPアドレス、サブネットマスク、 およびゲートウェイ情報を決定してください。

### ●Web インターフェースへのアクセス

Webブラウザのアドレスバーに、カメラのIPアドレスまたはホスト名を入力します。ホスト名を使用する場合は、ブラウザ が検索クエリとして扱わないようにするため、プレフィックスとしてhttp:// またはhttps:// を入力する必要があります。

### ●Webブラウザのサポート

以下のWebブラウザで本製品をテストしています:

■ Chrome®

 $\mathbf{I}$ 

- Microsoft® Internet Explorer®
- Safari®
- Firefox<sup>®</sup>

現時点でベンダーから入手可能なバージョンのWebブラウザを使用してテストしています。これらのブラウザの古いバ ージョンや上記以外のWebブラウザでも動作する可能性があります。

## ●管理者アクセス

Controlsページしか利用できない場合、ユーザー権限でログインしているかゲストアクセスであり、まだ管理 者権限でログインしていません。画面右上のプルダウンメニューからAdminを選択して、管理者としてログイ ンします。

管理者としてログインすると、以下のページすべてにアクセスできます。

- Camera Settingsページ: カメラの操作とカラー調整などのカメラ動作の設定
- Streamingページ: IPストリーミング (H.264コーデック)の設定
- Room Labelsページ: 設置した部屋の名称やサポートデスクの電話番号など、Webインターフェースのへ ッダー部分に表示する情報を設定
- Networkingページ: IPアドレスなどイーサネットに関する設定
- Securityページ: パスワードの設定やゲストアクセスの管理
- Diagnosticsページ: トラブルシューティングのための診断ログの表示
- Systemページ: 再起動、ファクトリーリセット、DIPスイッチ設定およびファームウェアの更新
- Helpページ: Vaddioテクニカルサポートの情報

### ●コンパクトメニュー表示

デフォルトでは、Webインターフェースの左側に一覧表示される各ページへのリンクメニューは、アイコンとテキ ストが表示されますが、この表示をコンパクトなメニュー表示にすることができます。メニューの下部にある く ボタンをクリックすると切り替わります。

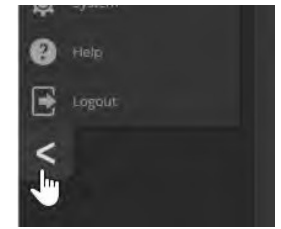

# ●Webインターフェースの早見表

必要なカメラの操作や設定を行なうページを、すぐに見つけることができるチェックシートです。

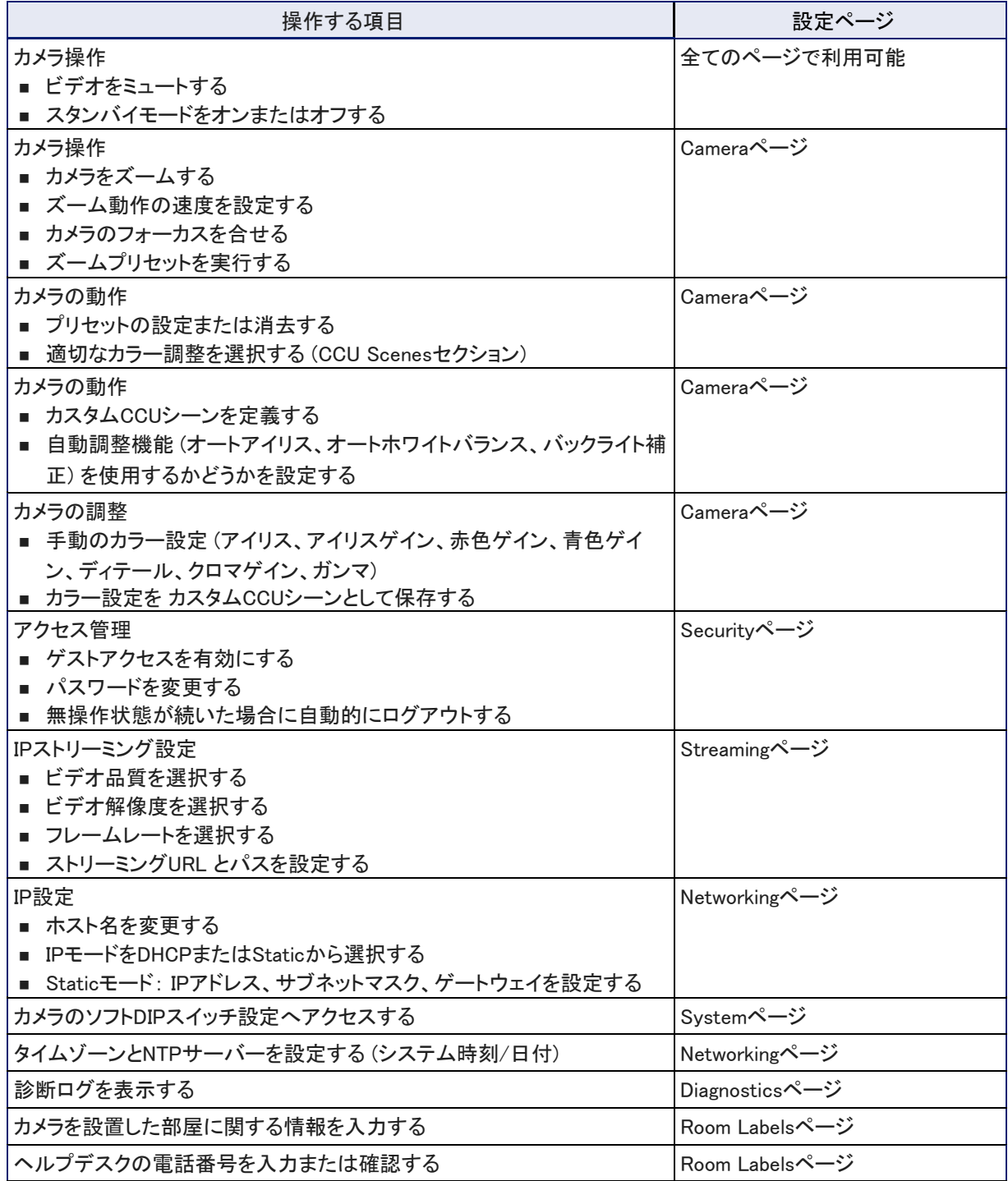

# ■システム管理設定

Webインターフェースのシステム管理のページにアクセスするには、管理者権限でログインする必要があります。

システム管理のページ:

- Networkingページ: タイムゾーン、NTPサーバー、ホスト名、その他ネットワーク構成
- Securityページ: パスワード、ゲストアクセス、その他のセキュリティ関連の設定
- Room Labelsページ: Webインターフェースに表示する便利な情報
- Systemページ: 再起動、工場出荷時のデフォルト設定へのリセット、ファームウェアのアップデート、ソフトDIPスイ ッチの設定
- Diagnosticsページ: トラブルシューティングに役立つ診断ログ

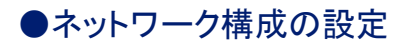

Networkingページ

このページでできることは:

- カメラのホスト名の変更
- DHCPモード またはStaticモードの選択
- Staticモードの場合、IPアドレス、サブネットマスク、およびゲートウェイの設定

ネットワークがホスト名の使用をサポートしている場合は、カメラのホスト名を覚えやすい名前に変更すると便利です。

(例: camera-center-boardroom など) DHCPモードがデフォルト設定ですが、DHCP サーバーが利用できない場合は、カメラはデフォルトのIPアドレス (169.254.1.1) を使用します。

Staticモードに設定した場合のみ、固有のIPアドレス、サブネットマスク、およびゲートウェイを入力できます。

ネットワーク設定を変更する場合は、ネットワーク管理者に相談してください。ネットワーク構成に誤りがあると、カ メラのWebインターフェースとそのIPストリーミングにネットワークからアクセスできなくなる可能性があります。

DHCP/Static モード、IPアドレス、サブネットマスク、ゲートウェイは、カメラを設置するネットワークの特性と構成 に精通している場合を除き、変更しないでください。

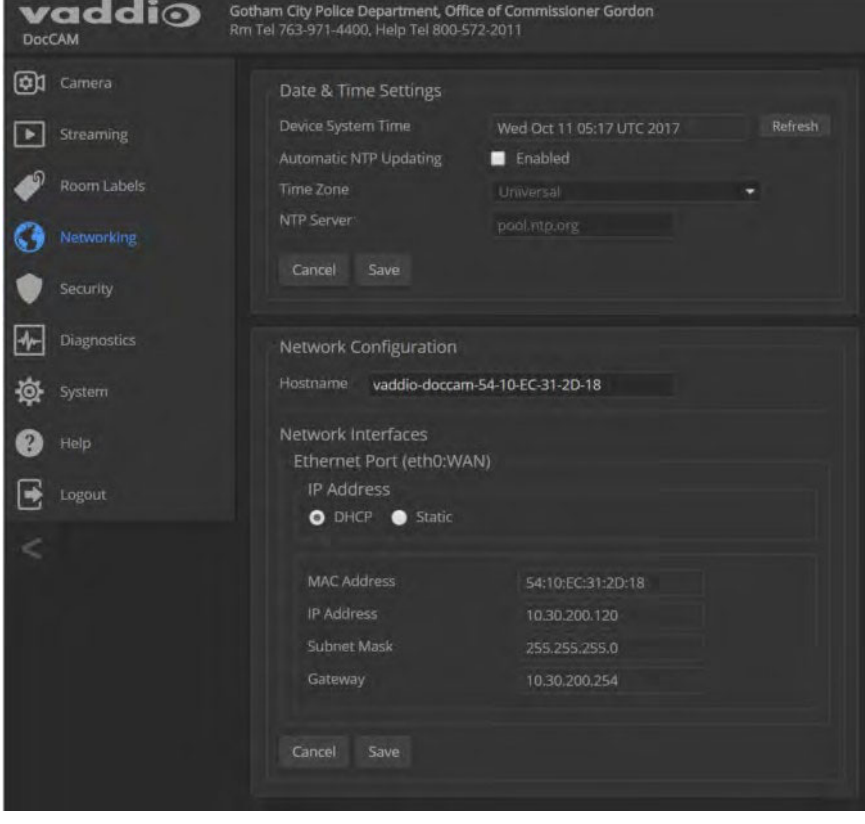

### **●タイムゾーンとNTP サーバーの指定**

#### Networkingページ

NTP の自動更新を使用すると、カメラの診断ログのタイムスタンプが正確になります。タイムゾーンを指定すると、記 録されたイベントを他のアクションや外部イベントと一致させることができます。

1. タイムゾーンとNTP サーバーを編集可能にするには、Automatic NTP Updating を有効にします。

2. Time Zone プルダウンリストから目的のタイムゾーンを選択します。

3. 必要に応じて、使用するNTP サーバーを指定します。特に指定がない場合は、デフォルトのまま使用します。 システム時刻の表示をすぐに更新する必要がある場合は、Refreshボタンを押します。

vaddio Gotham City Police Department, Office of Commissioner Gordon Rm Tel 763-971-4400, Help Tel 800-572-2011 DocCAM **QC** Camera Date & Time Settings Device System Time Wed Oct 11 05:22 UTC 2017 Refrech  $\boxed{\blacktriangleright}$  Streaming Automatic NTP Updating Enabled Room Labels Universal Portugal Networking Cancel Save ROC Unsaved  $\sqrt{\frac{1}{2}}$  Diagnostics Network Configuration Singapore Hostname vaddio-doccam-5 Turkey System UCT Network Interfaces  $\bullet$  Help Ethernet Port (eth0:WAN) US/Alaska  $\rightarrow$  Logout US/Aleutian O DHCP O Static US/Arizona MAC Address US/Central IP Address US/East-Indiana Subnet Ma

26

# ●アクセスとパスワードの管理

#### Securityページ

このページでできることは:

- ログインせずにカメラのControlsページにアクセスするゲストアクセスの許可 (Allow Guest Access): デフォルトは 有効(許可)になっています。
- 無操作状態のセッションが自動的にログアウトするかどうかを設定する (Automatically Expire Idle Sessions): デフ ォルトでは無操作状態が30分続くとログアウトします。
- 管理者アカウントのパスワードを変更する (admin)
- ユーザーアカウントのパスワードを変更する (user)
- Telnet 経由のアクセスを有効または無効にする (Allow Telnet Access): デフォルトでは有効(許可)になっていま す。

カメラが最新のファームウェアにアップデートされていない場合、これらの機能の一部が使用できないことがあります。

J セキュリティを強化するために、ユーザーと管理者のパスワードをデフォルトから変更することを推奨します。デフ ォルトのパスワードのまま使用すると、製品が改ざんされる可能性があります。

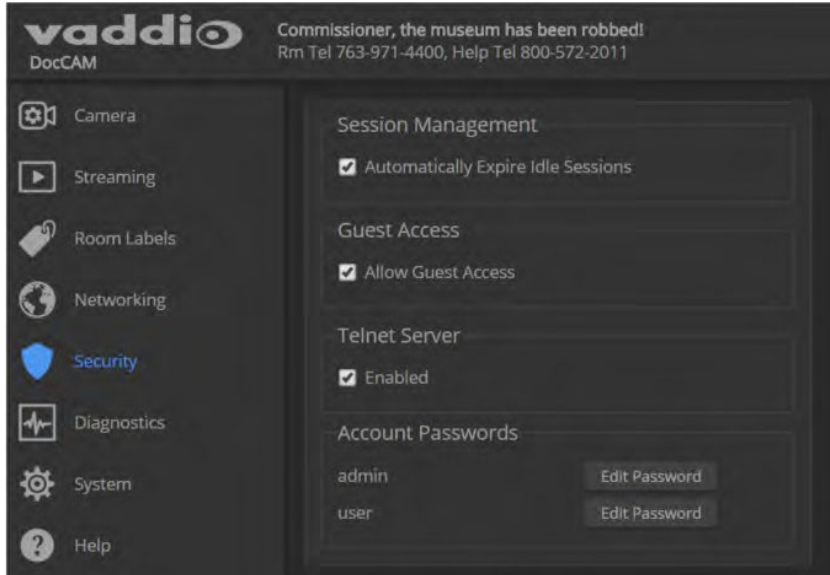

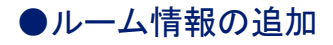

#### Room Labelsページ

このページに入力した情報は、Webインターフェースのすべてのページのヘッダー部分に表示されます。

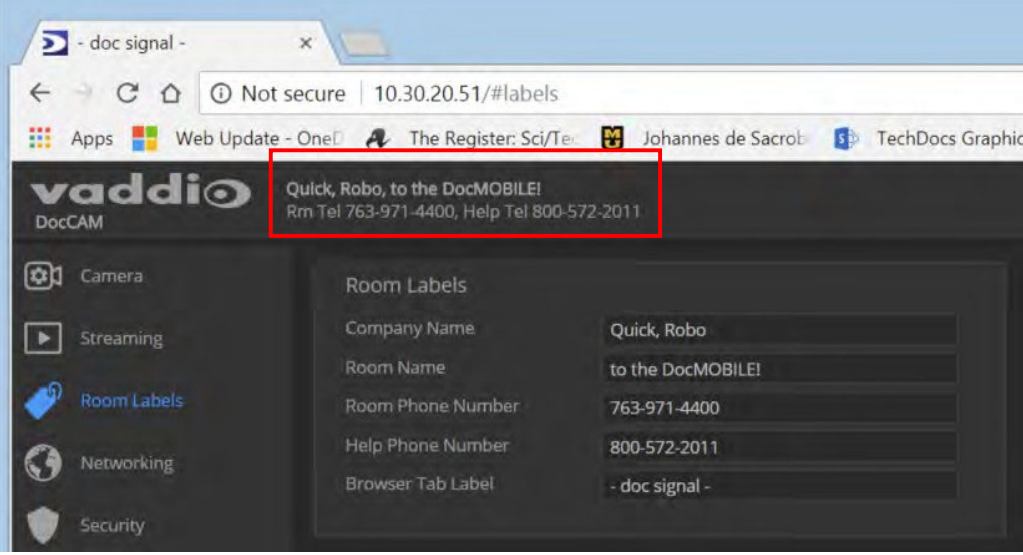

# ●カメラの再起動

Systemページ、Firmwareタブ

カメラが応答しないなど動作が正常でない場合に、再起動すると解決する場合があります。

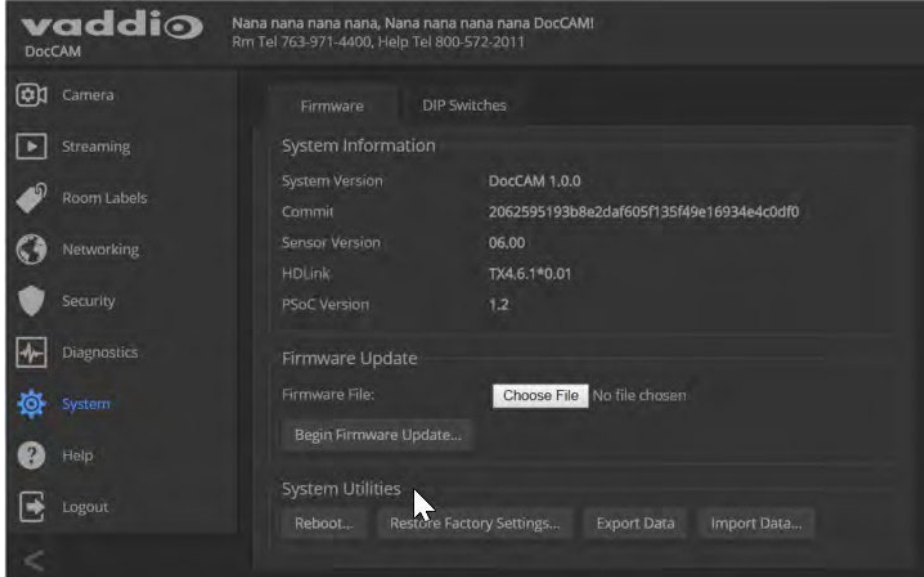

System Utilitiesセクションで、Rebootボタンをクリックします。

### ●設定の保存 (Export) または復元 (Import)

#### Systemページ、Firmwareタブ

複数のカメラを同じ設定にしたい場合などに、1台のカメラを設定してそのデータを一度コンピュータに保存し、その設 定データを他のカメラにインポートすることができます。その場合、カメラは同じモデルで、互換性のあるファームウェア バージョンがインストールされている必要があります。また保存した設定データには、ホスト名やパスワードなどのカメ ラ毎に固有の情報は含まれません。

- 1. 1台目のカメラを設定します。
- 2. その設定データをコンピュータにエクスポートします。Export Dataボタンを押して、拡張子が .dat のファイルとして コンピュータにダウンロードされます。 ファイル名はカメラのホスト名になります。

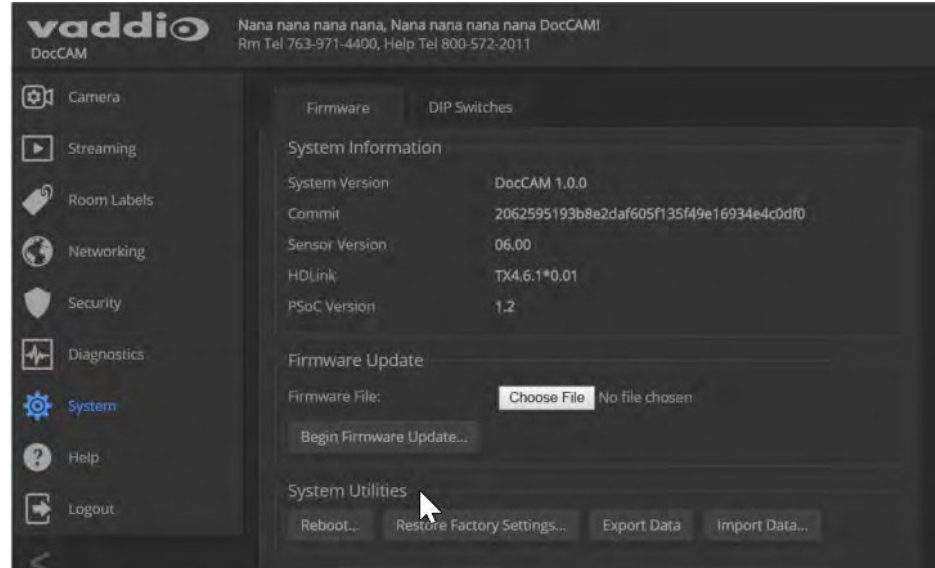

- 3. 他のカメラに設定データをインポートします。インポートしたいカメラのWebインターフェースのImport Dataボタンを 押すとImport Dataダイアログボックスが表示されます。
- 4. Choose Fileボタンでコンピュータ上の設定ファイルを参照して選択します。
- 5. Begin Importing Dataボタンを押してインポートを開始します。

カメラのファームウェアバージョンが違うと設定データを正しくインポートできません。エクスポートするカメラとイン ポートするカメラのファームウェアバージョンを同じにしてください。

# ●ファームウェアのアップデート

#### Systemページ、Firmwareタブ

- 1. VaddioのWebサイトから最新のファームウェアとそのリリースノートをダウンロードします。
- 2. Firmware UpdateセクションのChoose Fileボタンをクリックし、ダウンロードしたファームウェアを参照して選択します。 ファイル名の拡張子は .p7m です。
- 3. Begin Firmware Updateボタンをクリックして、アップデートを開始します。

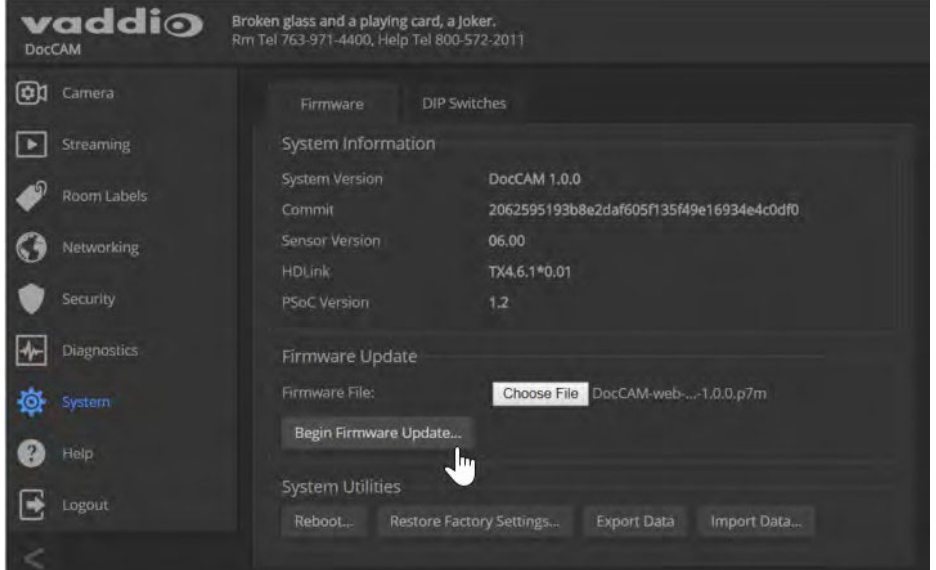

- 4. 確認ダイアログボックスが表示されますので、その情報を確認しContinueボタンを押します。
- 5. 進行状況メッセージボックスが表示され、カメラ前面のステータスLEDが黄色に変わります。 もしファームウェアのアップデートが進行中に警告やエラーメッセージが表示された場合は、内容を確認しメモして ください。問い合わせの際に必要になる場合があります。

ファームウェアのアップデートには、数分かかる場合があります。

アップデート中は、カメラを電源およびネットワークに接続したままにする必要があります。アップデートを中断す ると、カメラが使用できなくなることがあります。

アップデートが完了すると、カメラが再起動します。

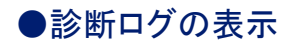

Diagnosticsページ

このページでは、カメラが起動してから現在まで動作したログ情報を確認することができます。これは、トラブ ルシューティングの際に役立つ場合があります。このログ情報はダウンロードすることができ、販売店に問い 合わせた際に要求されることがあります。

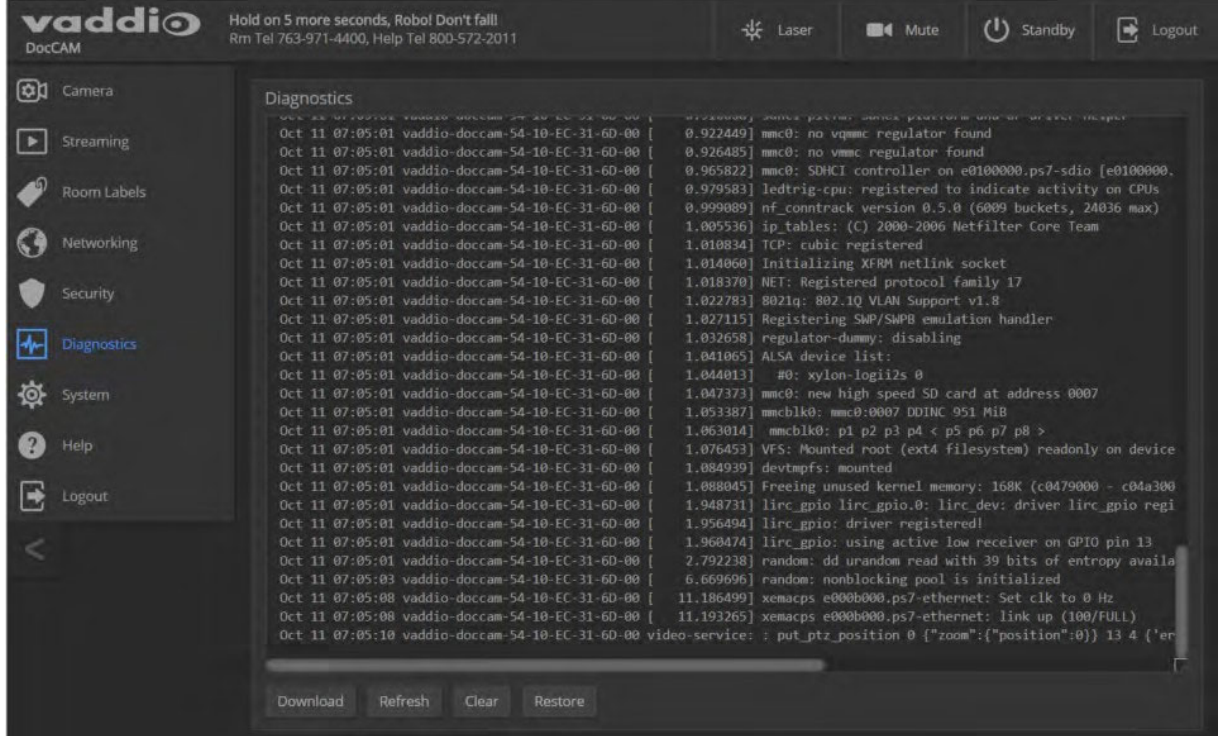

# ■カメラ動作の設定

カメラの基本的な動作設定は、Cameraページで行ないます。

- ズームのホームポジションとズームプリセットの保存
- 部屋の照明環境に応じたカメラの明るさやカラー調整

カメラのストリーミング設定は、Streamingページで行ないます。

また、その他のカメラ設定は、Systemページの DIP Switchesタブにあります。

- ビデオ解像度の設定
- IRリモコンに関する設定
- レーザーポインターの有効または無効
- ステータスLEDの動作とカラースキーム
- コーデック制御モードのオンまたはオフ

# ●IPストリーミングの設定

#### Streamingページ

IPストリーミング(RTSP)はデフォルトで有効になっていますので、カメラが起動すると常にカメラ映像がストリーミン グ配信されます。IPストリーミングを使用しない場合には、Enable IP Streamingチェックボックスをオフにします。

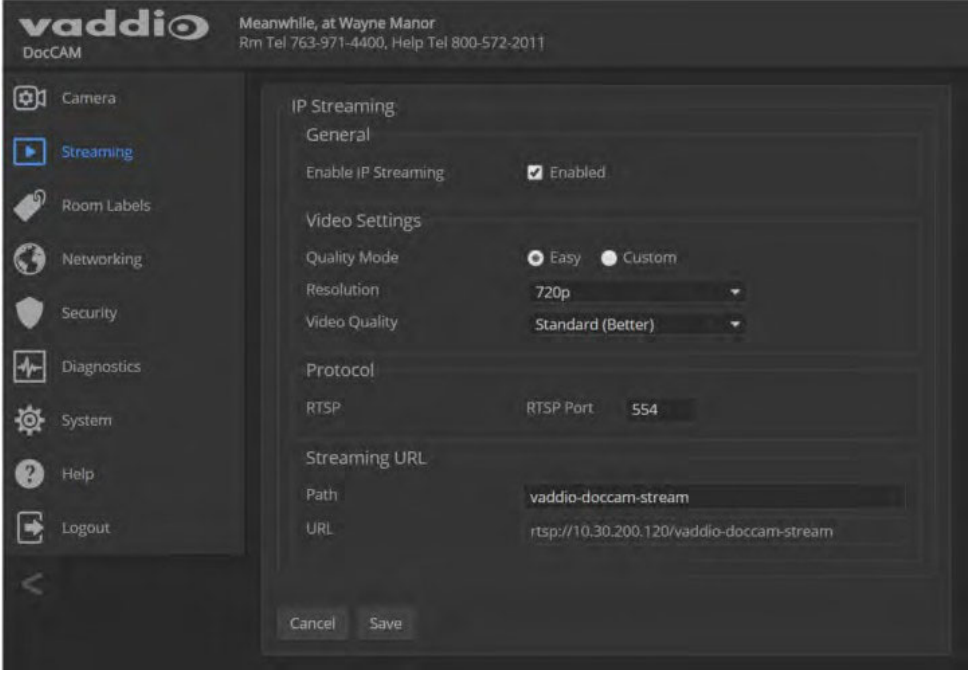

### ●IPストリーミング設定の編集

Streamingページ

ļ IPストリーミングのビデオ解像度は、SystemページのDIP Switchesタブで設定した値よりも高くすることはでき ません。スイッチの設定については、「ビデオ出力解像度の設定」の章を参照してください。

簡易モード(Easy)とカスタムモード(Custom)を選択できます。専門知識を持たない場合でも簡易モードを使用す ると、ほとんどの設定が自動的に構成されます。

- 1. Quality Mode (画質モード)を Easy(簡易モード)またはCustom(カスタムモード)から選択します。
- 2. Resolutionで目的のIPストリーミングのビデオ解像度を選択します。

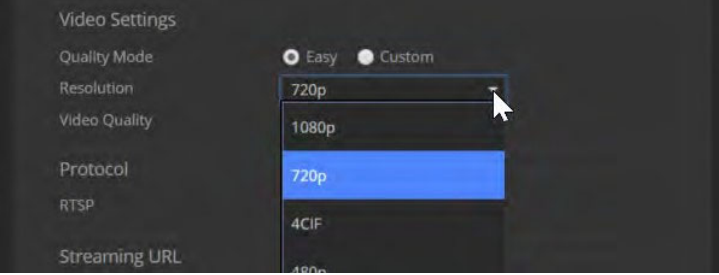

3. 簡易モードの場合: Video Qualityでビデオ品質を選択します。これによりストリーミングの帯域幅が決まります。

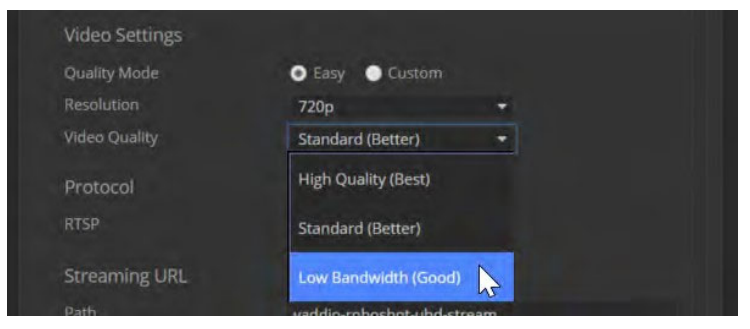

4. カスタムモードの場合: Frame Rateで目的のフレームレートを選択します。

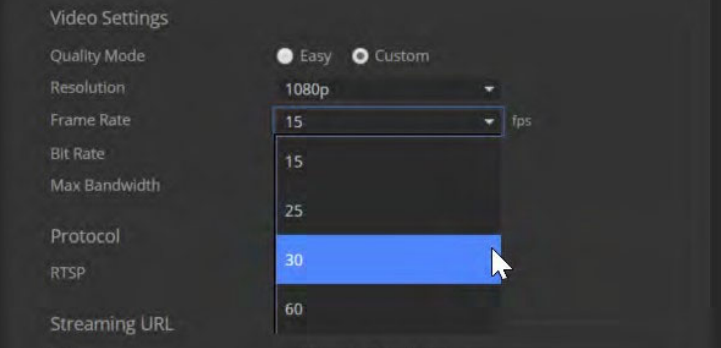

5. カスタムモードの場合: Bit Rateで Constant (固定ビットレート)または Variable (可変ビットレート)を選択しま す。

6. 固定ビットレートの場合: Max Bandwidthで ストリーミング伝送の最大帯域幅を選択します。

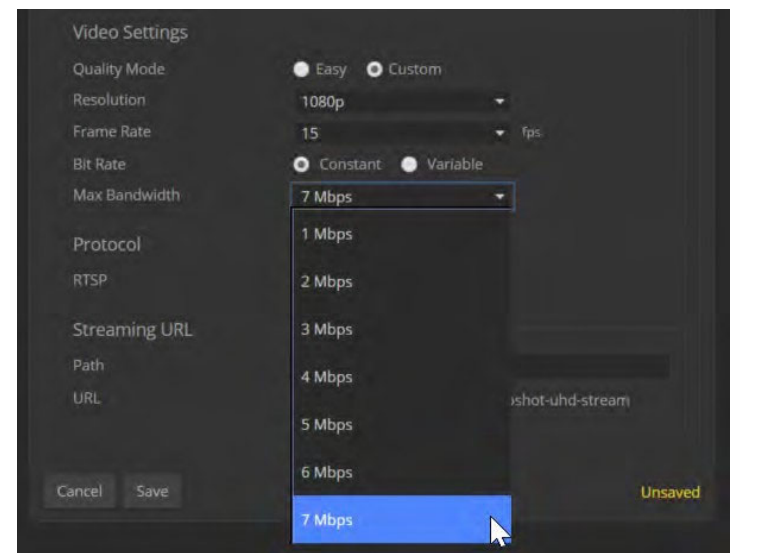

7. 可変ビットレートの場合: Quantization(量子化)のスライダーでビデオ品質を設定します。

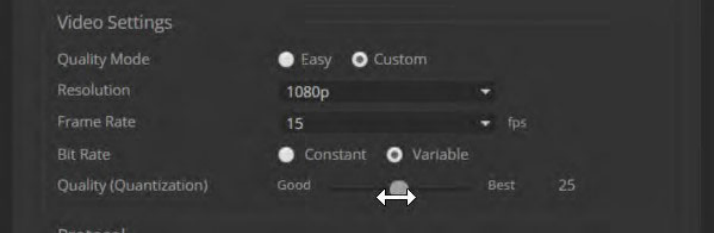

8. Saveボタンを押して、変更を保存します。

### ●プロトコルとストリーミングURL

#### Streamingページ

カメラは、H.264 コーデックのストリーミングにRTSPプロトコルを使用します。ビデオ解像度は1080p から CIF で、フレ ームレートは60/30/25/15 fpsです。

RTSP Port: ポート番号は 554 です。このデフォルトのポート番号を使用してください。

Streaming URL: パス(Path) のテキストボックスを編集することで、ストリーミングURLを変更することができま す。

# ●部屋の照明環境に応じたカラー調整

#### Cameraページ

カメラを設置する部屋の照明に合せたカラー調整が必要です。一般的な照明環境である白熱灯(Incandescent Hi、 Incandescent Lo)、蛍光灯(Fluorescent Hi、Fluorescent Lo)、および屋外(Outdoor) のプリセット(CCUシーン)は、デ フォルトで設定されています。また自動設定(Auto)を使用すると、カメラが照明に合せた適切な調整値を自動的に決 めてくれます。

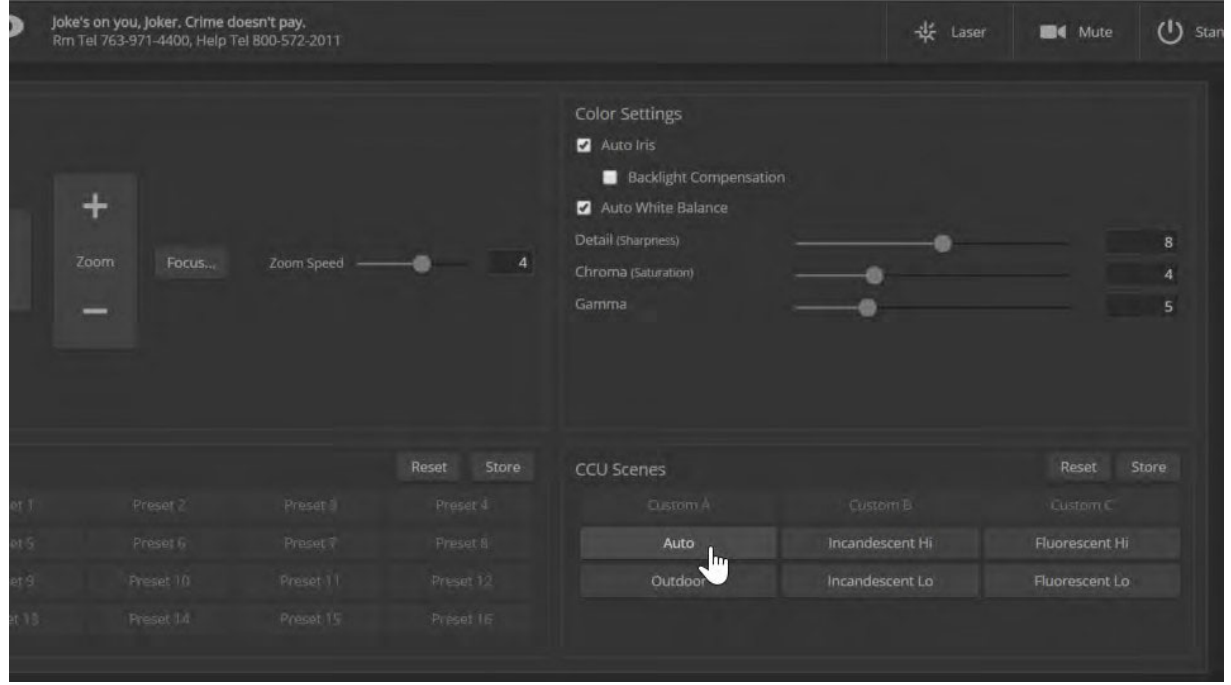

自動設定で目的の結果が得られない場合は、部屋の照明環境に最も近いCCUシーンを選択し、Color Settingsセクシ ョンで明るさやカラーバランスを微調整します。

- Auto Iris: オートアイリスは、自動的に光量を調整します。 このチェックボックスをオフにすると、アイリスとアイリスゲインの調整項目が表示され、手動で調整できます。
- Auto White Balance: オートホワイトバランスは、自動的にカラーバランスを調整します。 このチェックボックスをオフにすると、赤ゲインと青ゲインの調整項目が表示され、手動で調整できます。
- Backlight Compensation: 被写体の背後に明るい光がある場合に、逆光補正します。 この機能は、オートアイリスを使用している場合にのみ使用できます。
- Chroma: 色の濃さ(彩度)を調整します。
- Gamma: 明るい領域と暗い領域のコントラストを調整します。
- Detail: 画像のシャープネスを調整します。

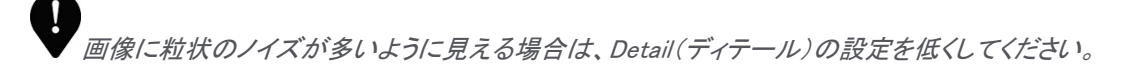

手動で調整を加えても結果が良くならない場合は、CCUシーンを選択してすべての変更をクリアします。 調整したカラー設定を再度使用することがある場合は、カスタムCCUシーンとして保存しておくと便利です。

#### カスタムCCU シーンを保存するには:

- 1. カメラの明るさやカラーバランスを調整します。希望どおりに調整できたら、Store CCU Sceneボタンをクリックしま す。
- 2. Store CCU Sceneダイアログボックスが表示されますので、保存するカスタムシーンボタン (Custom A、B、または C) を選択します。
- 3. Storeボタンを押して、カスタムシーンを保存します。

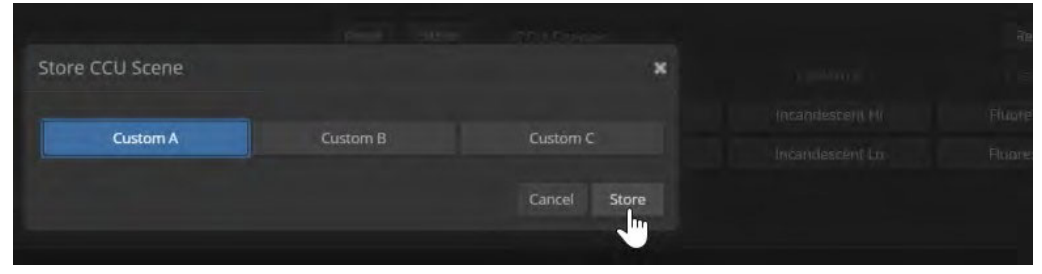

#### カスタムCCU シーンの名前を変更するには:

カスタムCCUシーンのボタンを右クリックし、表示されるダイアログボックスで新しい名前を入力します。

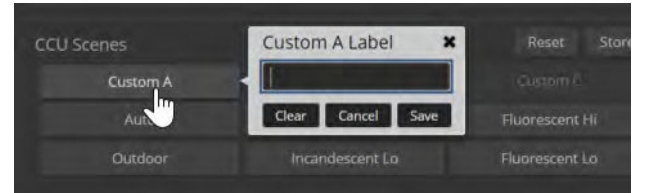

# ●ズームのホームポジションとズームプリセットの設定

Cameraページ

ホームポジションは、カメラの電源投入時や再起動、スタンバイからの復帰、およびホームボタンを押した際に、デフォ ルトのズームレベルに戻ります。このデフォルトのズームレベルを変更することができます。また繰り返し使用するズ ームパターンをズームプリセットとして保存することもできます。

すべてのズームプリセットには、ズームレベルだけでなく、カラー調整の情報を含むこともできます。

新しいプリセットを保存すると、以前そのプリセットボタンに保存されていた情報に上書きされます。Store Preset ダイアログでは、大切なプリセット情報が保存されているかどうかを見分けることができませんので、プリセットを保存 するときは、そのボタンのプリセット名を変更して、わかりやすくすることをお勧めします。

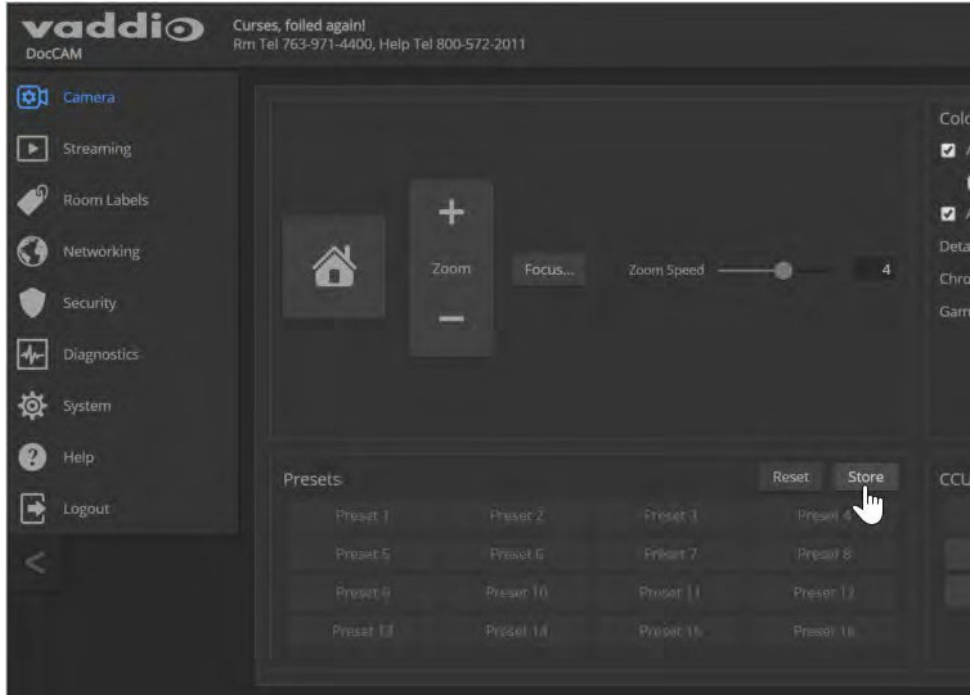

#### ズームプリセットを保存するには:

- 1. ドキュメントなどの被写体に合せてズームレベルを調整します。
- 2. 必要に応じて、カメラのカラーバランスを調整します。
- 3. 定義されていないプリセットボタンがどれかを確認しておきます。まだ定義されていないボタンは表示されていませ  $\mathcal{L}_{\alpha}$
- 4. PresetsセクションのStoreボタンをクリックして、Store Presetダイアログボックスを開きます。
- 5. 保存先のプリセット番号またはHomeボタンを選択します。ここでは、定義されているかいないかに係わらず全ての ボタンが表示されているため、大切な情報を上書きしないように注意してください。
- 6. 必要に応じて、Store with current color settings チェックボックスをオンにして現在のカラー設定も一緒に保存しま す。
- 7. Storeボタンをクリックして、プリセットを保存します。

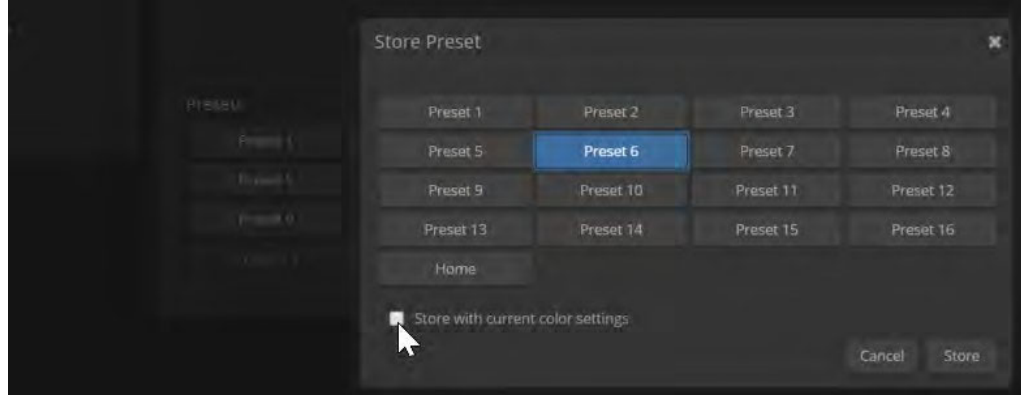

#### ズームプリセットの名前を変更するには:

プリセットボタンを右クリックし、表示されるダイアログボックスで名前を変更します。

#### ズームプリセットを消去するには:

ズームプリセットを保存すると、そのプリセットボタンに以前定義されていた情報に新しい情報が上書きされます。 新しい情報を保存せずにプリセットを消去するには、PresetsセクションでResetボタンをクリックし、Reset Presets ダイ アログボックスを表示します。次に、消去するプリセットボタンを選択し、Resetボタンをクリックします。

# ●ビデオ出力解像度の設定

#### Systemページ、DIP Switchesタブ

Soft Rotary Switchセクションで選択したビデオ解像度によって、カメラのビデオ出力解像度が決まります。 これは、接続されているOneLINKインターフェースのHDMI出力、またはHDBaseT対応のサードパーティ製機器に送ら れるビデオの解像度になります。また、カメラのIPストリーミングで使用可能なビデオ解像度の上限も決まります。

#### ビデオ出力解像度を変更するには:

Soft Rotary Switchセクションの解像度リストから、目的のビデオ解像度とフレームレートを選択します。左側にあるロ ータリースイッチの矢印の表示が、選択した項目に対応する番号を示します。

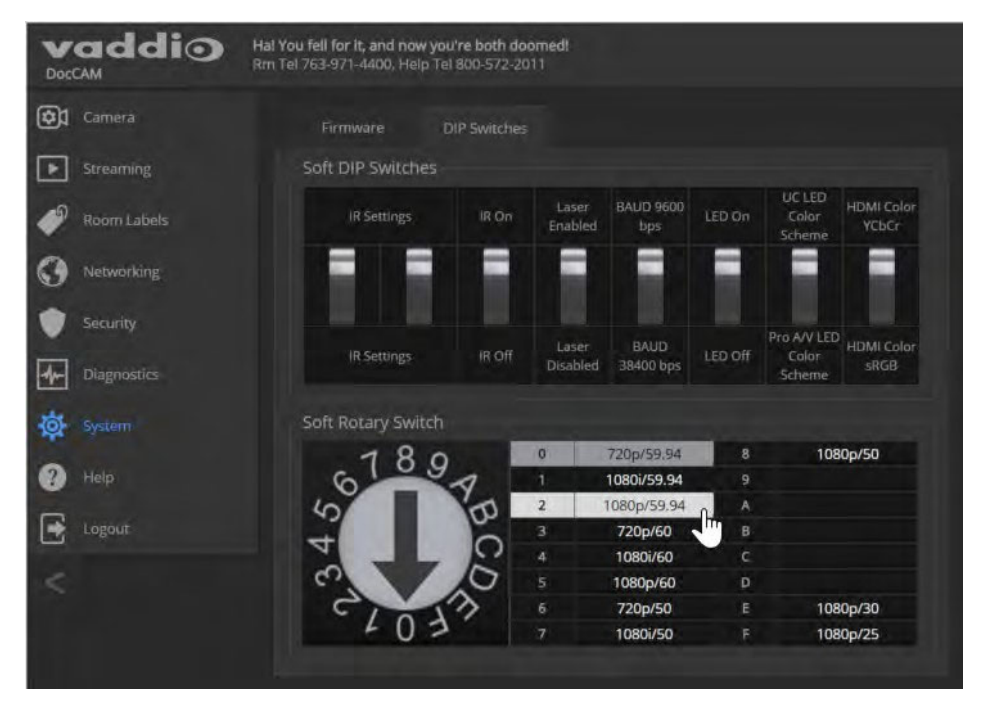

# ●レーザーポインターの有効または無効

#### Systemページ、DIP Switchesタブ

デフォルトでは、レーザーポインター機能は有効になっています。無効にするには、Soft DIP Switchesセクションの Laser Enabled/Laser Disabled スイッチをクリックして下側にします。

レーザーポインター機能が有効になっていると、IRリモコンのLaser Onボタンを使用して、レーザーポインターをオン/ オフできます。

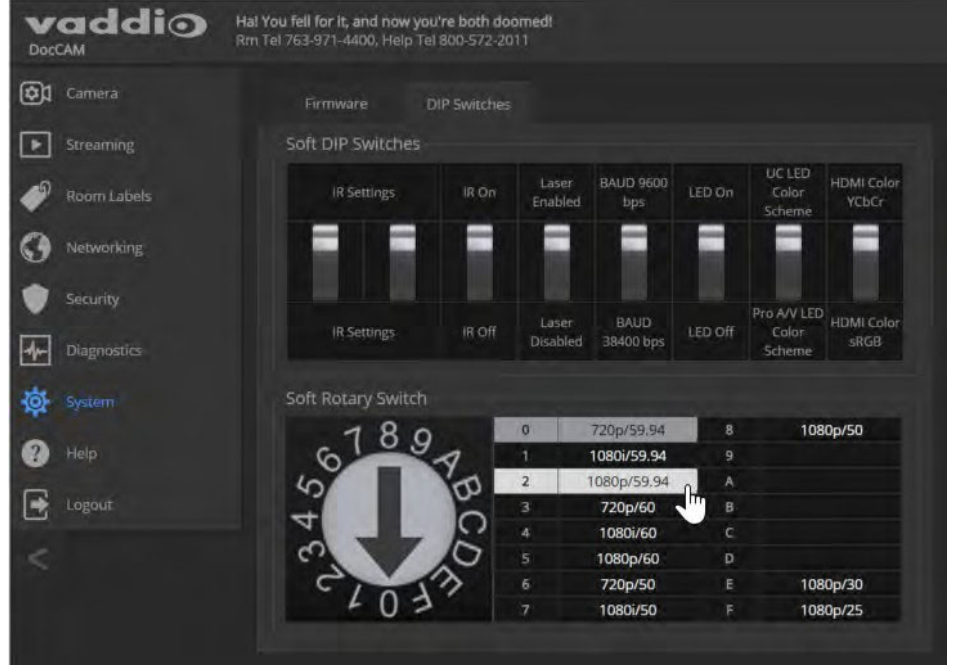

 $\overline{\phasecal M}$ 本製品は、クラス3 (5 mw) 650nm の赤色可視レーザー光を照射します。 これはカメラが映す被写体のセンター位 置を知るのに役立ちます。このレーザー光の照射元を直接目で見ないように注意してください。

レーザーポインターのオン/オフは、Web インターフェースを使用して遠隔からも制御できます。予期せずにレー ザー光が照射される可能性がありますので、レーザー光の経路からは常に目を離すように注意してください。

### ●ソフトウェアスイッチの設定

Systemページ、DIP Switchesタブ

SystemページのソフトウェアDIPスイッチで、以下の基本設定を行ないます:

IR Settings: IR リモコンは、異なるIR(赤外線)周波数を持つ3台までのカメラを個別にコントロールできます。 各カメラを2つのDIPスイッチの組合せで個別のIR周波数を設定し、カメラ1、2、または3 として識別できるようにします。 運用時は、IRリモコンの Camera Select の1~3ボタンを使用して、制御するカメラを選択します。

カメラ1: スイッチ1=Up スイッチ2=Up

カメラ2: スイッチ1=Down スイッチ2=Up

カメラ3: スイッチ1=Down スイッチ2=Down

IR On/IR Off: カメラのIR 受光部を有効または無効にします。IR をオフにすると、カメラはIR リモコンに応答しません。

Laser Enabled/Disabled: レーザーポインター機能を有効または無効に設定します。

BAUD 9600/38400 bps: RS-232 シリアル通信のボーレートを 9600 bps または38400 bpsに設定します。 LED On/Off: カメラのステータスLEDを有効または無効にします。ほとんどの場合、カメラの現在の動作状態を知るた めに、ステータスLEDをオンのままにしておきます。

UC/ProAV LED Color Scheme: ステータスLEDのカラースキームを UC (会議用途:デフォルト) またはPro AV (配信 用途) から選択します。

HDMI Color YCbCr/sRGB: HDMI出力のカラースペースをYCbCr (デフォルト)または sRGB から選択します。

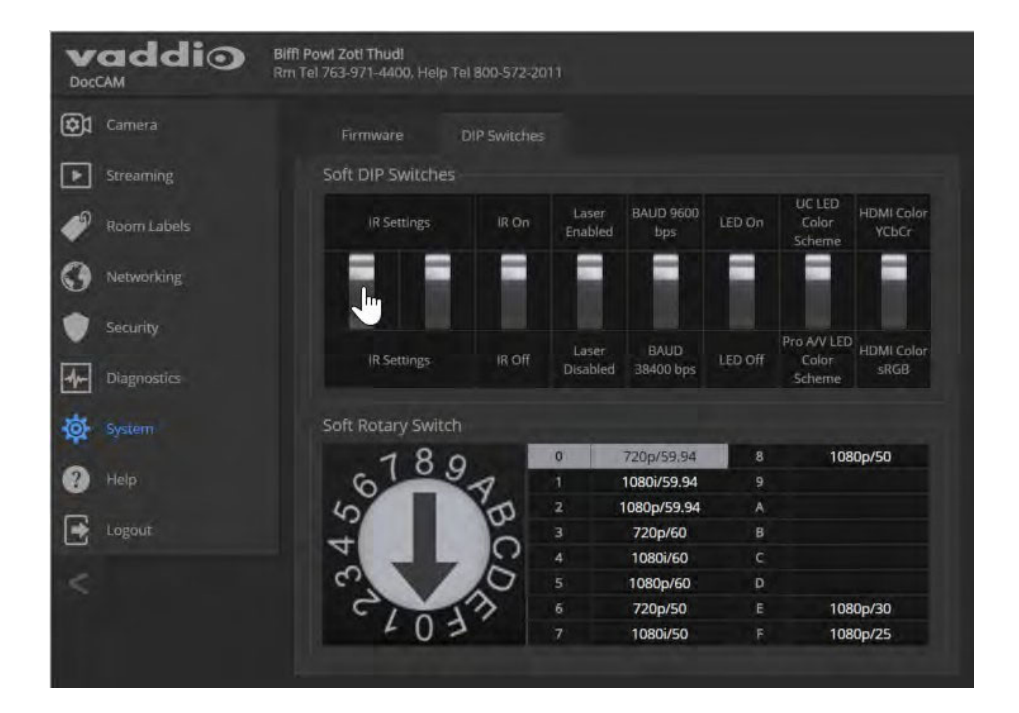

# ■Web インターフェースからカメラを操作

ユーザーまたはゲストアクセスした場合のControlsページは、以下の画面になります。

カメラの操作:

- Homeボタン: カメラのズームレベルをホームポジションに戻します。
- Presetボタン: 任意のズームレベルをプリセットとして保存しておくと、プリセットボタンが表示され実行できます。 ホームボタンを含むすべてのプリセットには、ズームレベルの他にカラー設定も含めることができます。
- Zoomボタン: 手動ズームでズームイン (+) またはズームアウト (-)します。
- Sceneボタン: カラーバランス調整がカスタムCCUシーンとして保存されている場合、シーンボタンが表示され呼び 出すことができます。
- Laserボタン: レーザーポインター機能が有効になっている場合は、レーザー照射をオンまたはオフにします。
- Muteボタン: ビデオをミュートまたはミュート解除します。
- Standbvボタン: カメラをスタンバイまたはスタンバイ解除します。

管理者ログインしたSystemページで、レーザーポインター機能を無効にすることを選択できます。詳しくは「レーザーポ インターの有効または無効」の章を参照してください。

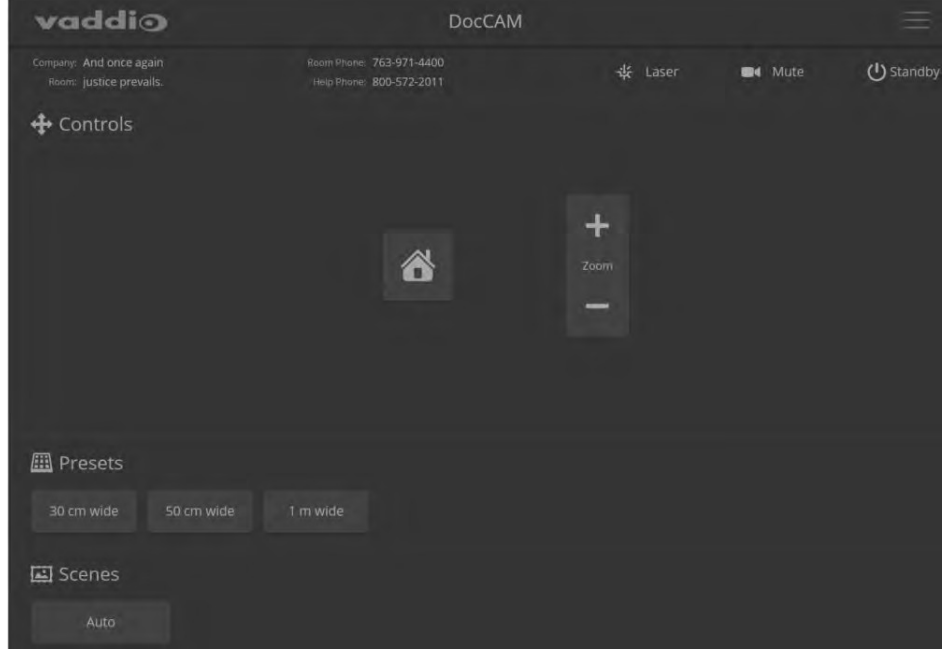

本製品は、クラス3 (5 mw) 650nm の赤色可視レーザー光を照射します。これはカメラが映す被写体のセンター位 置を知るのに役立ちます。このレーザー光の照射元を直接目で見ないように注意してください。

レーザーポインターのオン/オフは、Web インターフェースを使用して遠隔からも制御できます。予期せずにレー ザー光が照射される可能性がありますので、レーザー光の経路からは常に目を離すように注意してください。

# ■Telnet コマンドAPI

Telnetコマンドを使用して、外部の制御システムからカメラを制御することができます。これは、カメラへのTelnet セッシ ョンを介してサポートされる高レベルのテキストベースのコマンドラインインターフェースです。カメラには、IPネットワー ク上のTelnetクライアントからアクセスされます。デフォルトのTelnetポートは 23 が使用されます。Telnetセッションに は、管理者アカウントのログインが必要です。

コマンドAPI (アプリケーションプロトコルインターフェース)は、AMX やCrestron などの制御機器からカメラを制御でき るようにするためのものです。このプロトコルは、VT100 ターミナルエミュレーションスタンダードに従ったASCII 形式に 基づいており、使いやすさのために直感的なテキストコマンドの命名法を使用しています。

カメラのコントロールは、get または set コマンドで構成さ れています。加えて、Telnetセッションの管理コマンド(help、 history、exit)が利用できます。

各タイプの使用例は次のとおりです。

#### Set コマンドの例:

COMMAND: > camera zoom in RESPONSE: > OK Get コマンドの例:

COMMAND: > camera ccu get iris RESPONSE: > iris 11

#### 構文エラーの例:

Tetnet 192.158.1.66 Wed Mar 30 13:19:52 -0508 2016 or .<br>884cf2827026214ef

#### COMMAND: > camera preset 1

RESPONSE: > Syntax error: Unknown or incomplete command (構文エラー: 不明または不完全なコマンド)

疑問符 (?) をコマンドパラメータとして使用すると、利用可能なサブコマンドまたはパラメータのリストが表示されます。 Telnetセッションについての補足説明:

- コマンドラインはキャリッジリターンで終了します。
- すべてのASCII 文字 (キャリッジリターンを含む) は、ターミナルプログラムにエコーされ、VT100 文字列 ESC [J (hex 1B 5B 4A) が付加されます。この文字列は、ほとんどのターミナルプログラムで自動的に削除されます。
- CTRL-5 は、デバイス上の現在のシリアルバッファを消去します。

#### 本書で使用されている表記規則:

- { x | y | z } : x、y、またはz を選択します。
- < variable >: 目的の値や選択肢を入力します。
- < x y > : 有効な値の範囲は x から y です。
- [ optional ] : パラメータの入力は任意です。

# ●camera zoom コマンド

```
被写体に向かってカメラをズームインしたり、被写体からズームアウトしたりします。
```
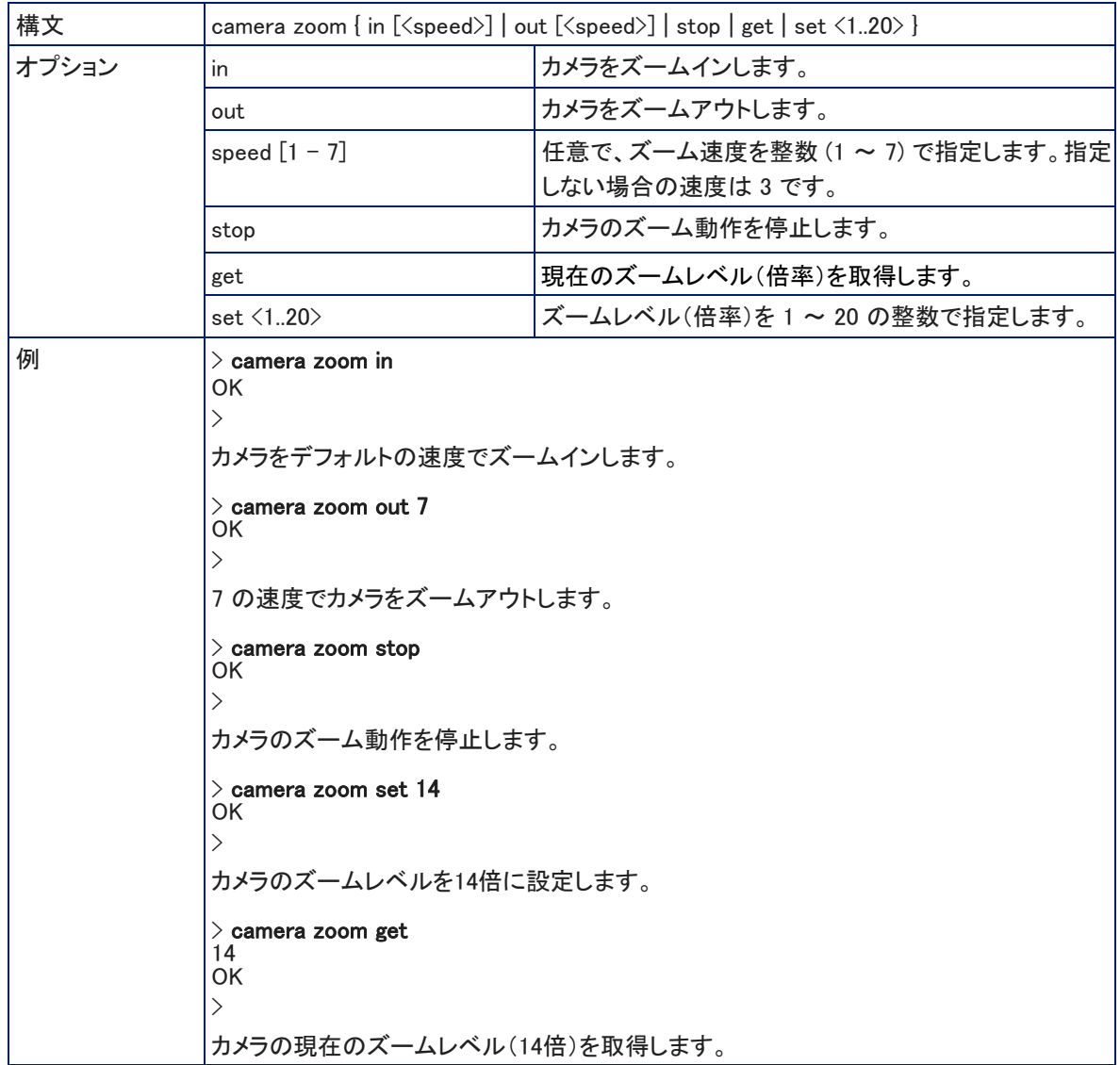

# ● camera focus コマンド

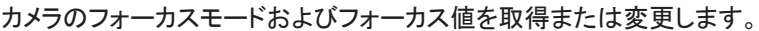

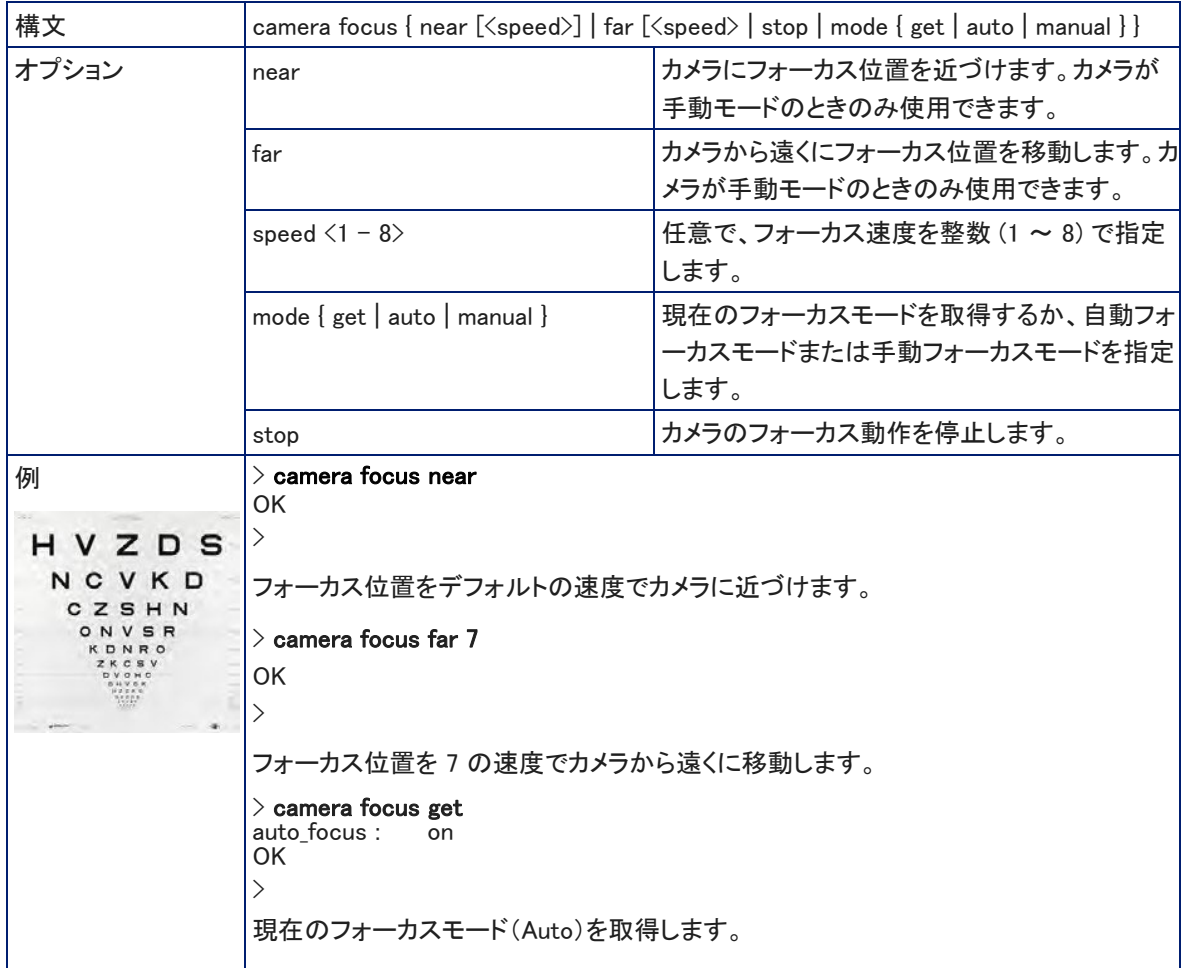

## ● camera preset コマンド

指定したプリセットにカメラをズームさせるか、現在のカメラのズームレベル(倍率)をプリセットに保存します。必要に 応じて、カメラの現在のカラー設定の情報を一緒に保存できます。

 $\prod_{i=1}^{n}$ ー<br>このコマンドは、RS-232 コマンドセットの CAM\_Memory コマンドに相当します。

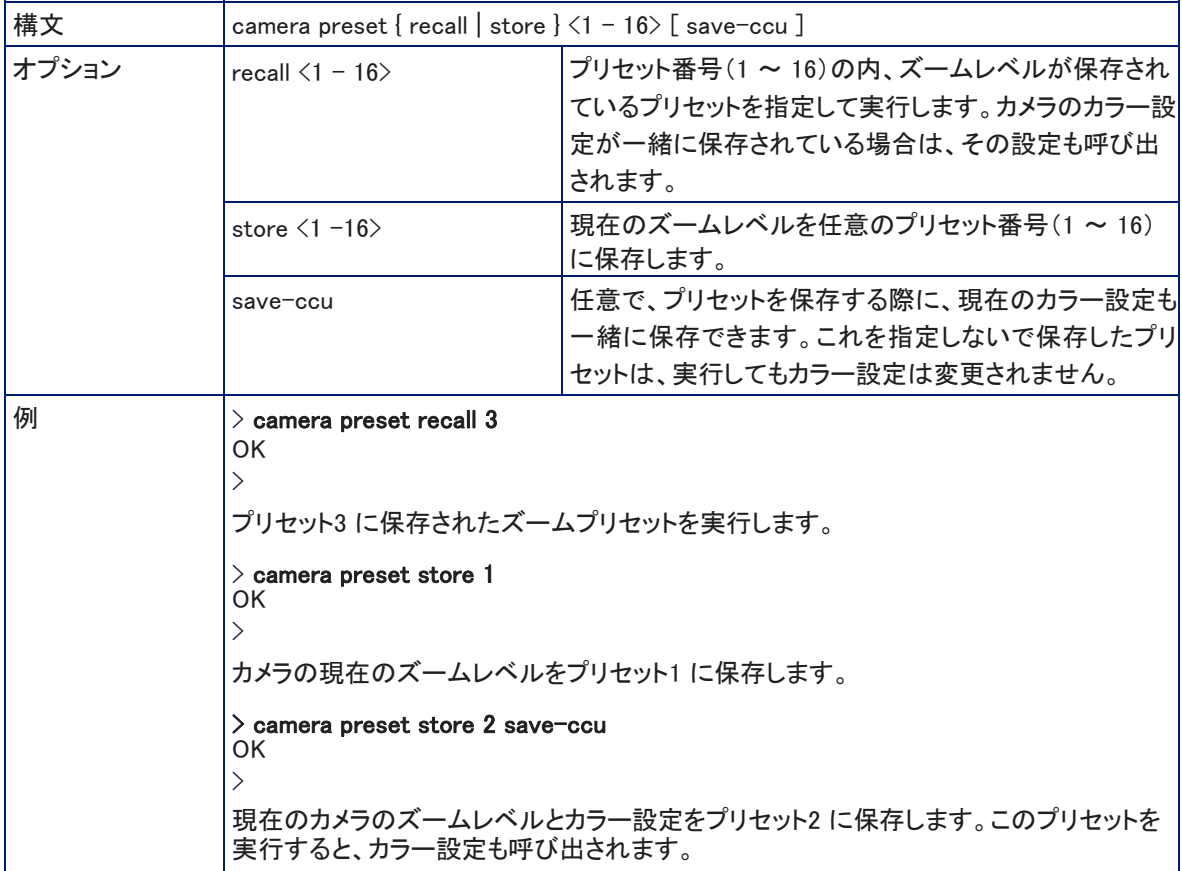

# ● camera ccu get コマンド

現在のカメラのCCU (カラー調整) 情報を取得します。取得したい情報のパラメータを指定することができます。

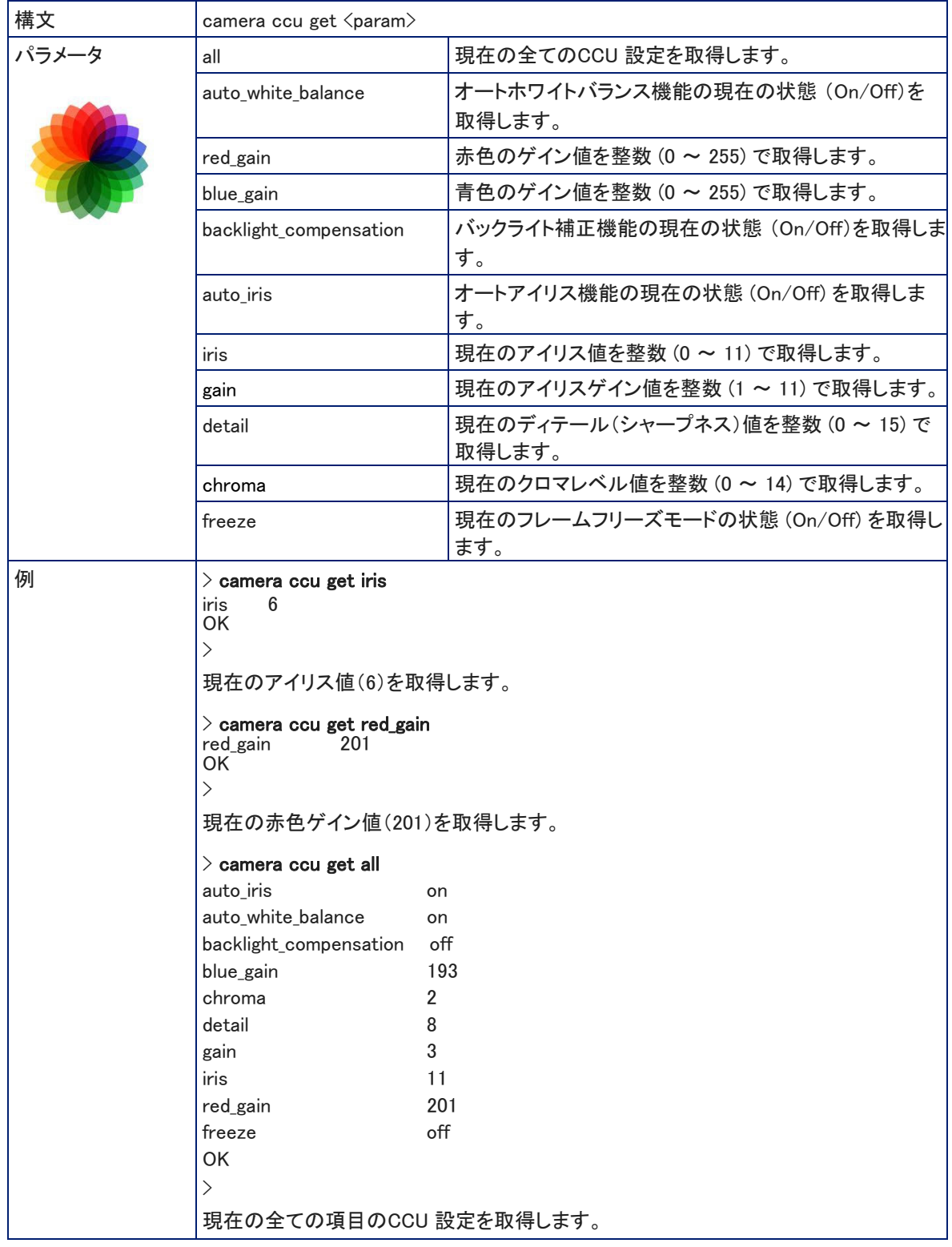

# ● camera ccu set コマンド

カメラのCCU (カラー調整) 情報を設定します。

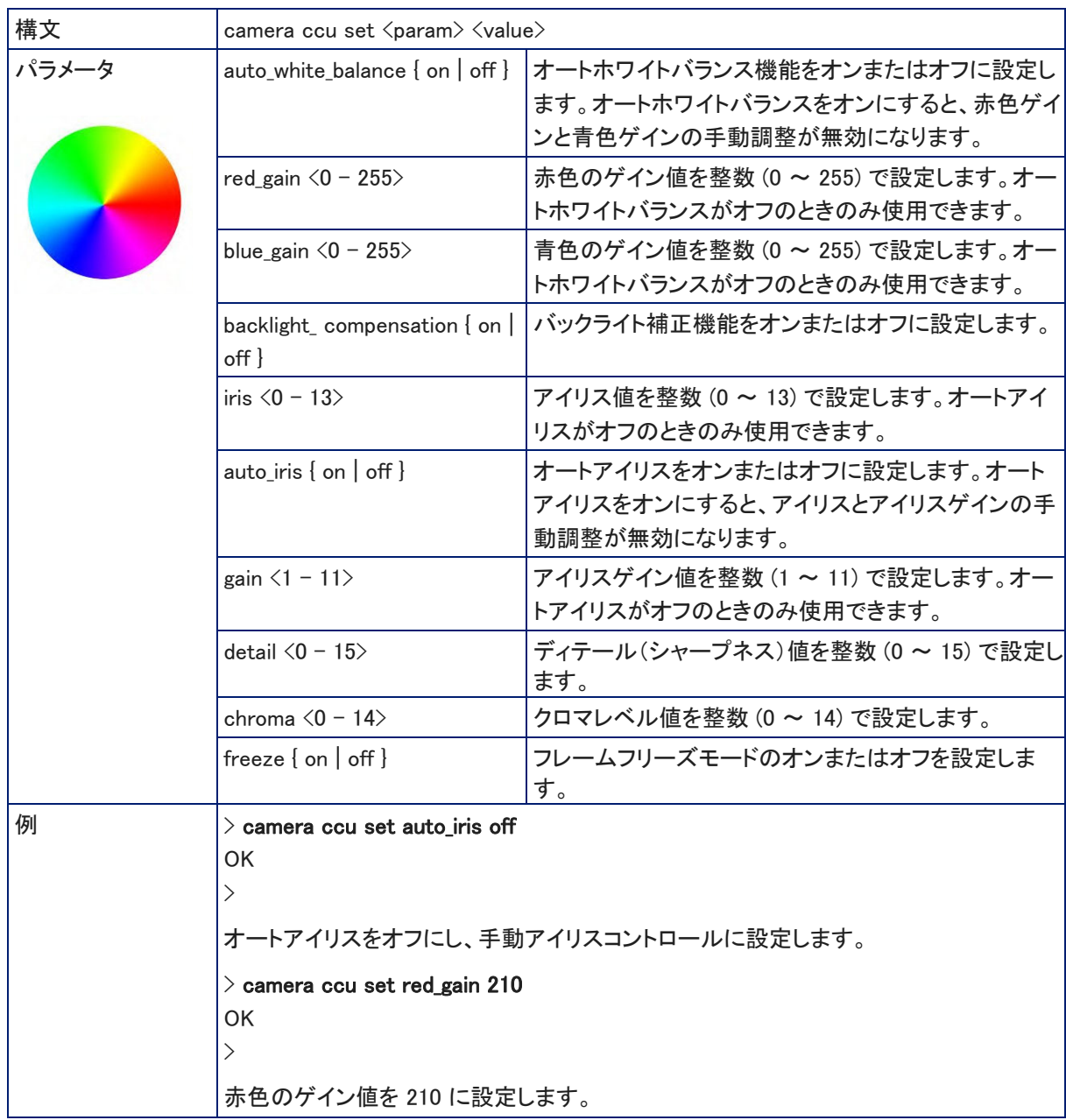

# ● camera resolution コマンド

カメラのビデオ出力解像度を取得または設定します。

 $\bigwedge$ IPストリーミングのビデオ解像度は、ここで設定した解像度よりも低い設定になります。

ビデオ解像度を変更すると、IPストリームの配信が一度中断されます。IPストリーミングを視聴していた場合は、ストリ ームビューアアプリでストリーミングを再開する必要があります。

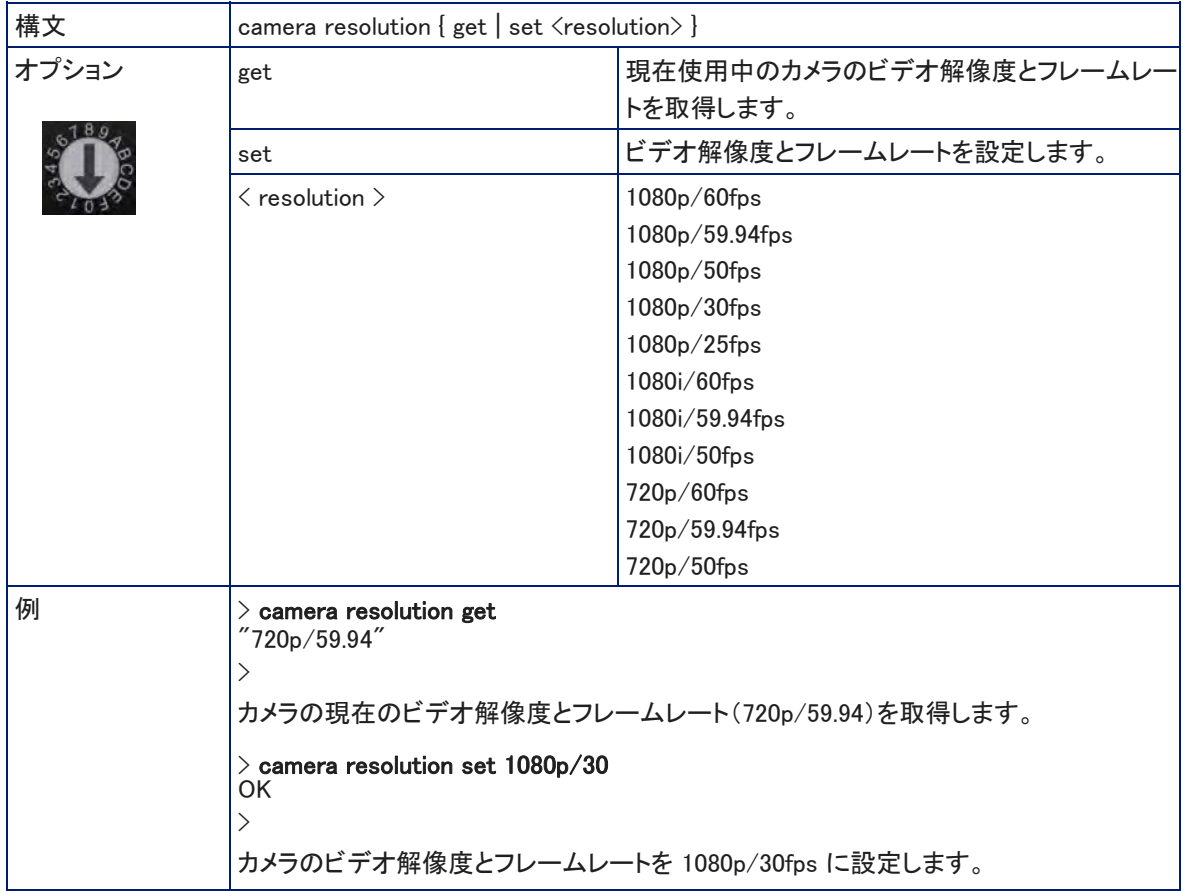

# ● camera laser コマンド

カメラのレーザーポインターの現在の状態 (On/Off) を取得するか、レーザー照射をオンまたはオフします。

本製品は、クラス3 (5 mw) 650nm の赤色可視レーザー光を照射します。これはカメラが映す被写体のセンター位 置を知るのに役立ちます。このレーザー光の照射元を直接目で見ないように注意してください。

 $\bigwedge$ レーザーポインターのオン/オフは、Web インターフェースを使用して遠隔からも制御できます。予期せずにレー ザー光が照射される可能性がありますので、レーザー光の経路からは常に目を離すように注意してください。

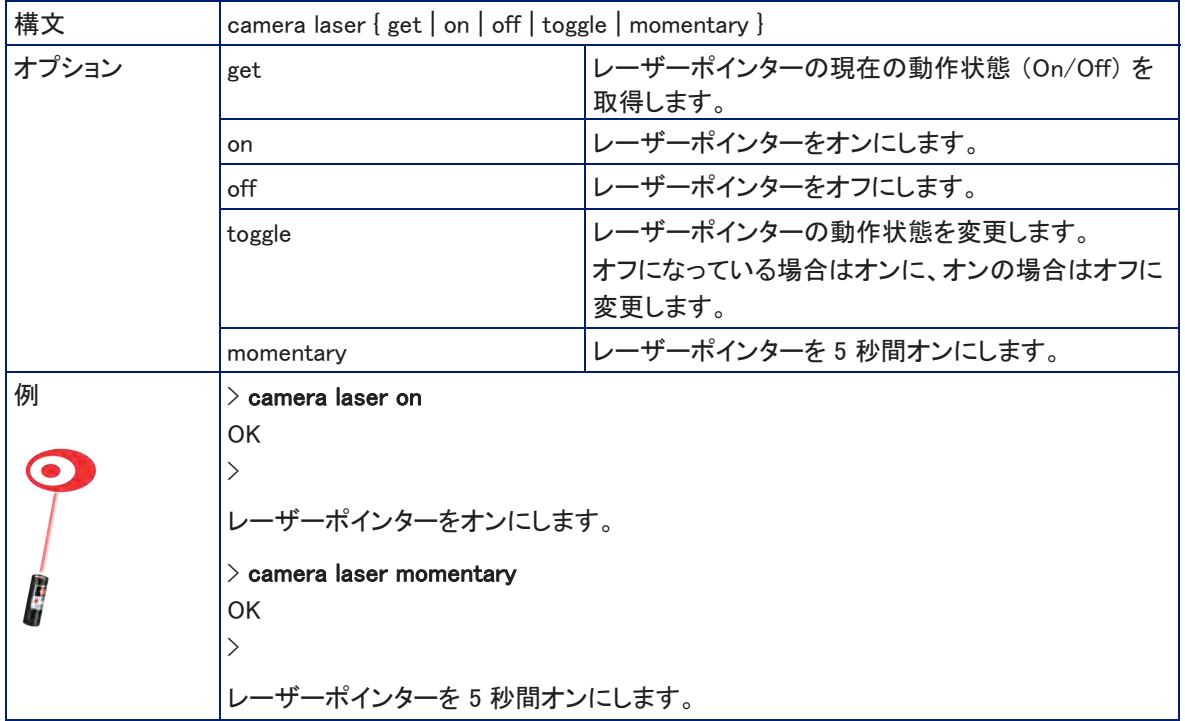

## ● camera home コマンド

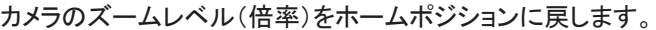

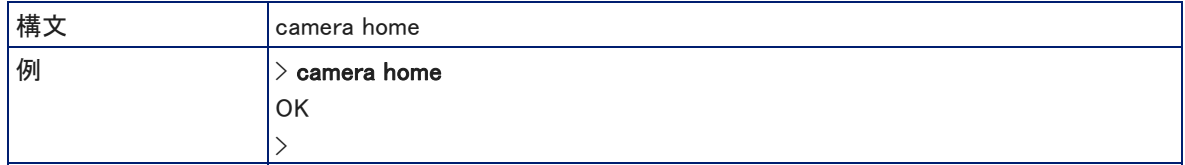

### ● camera standby コマンド

カメラのスタンバイ状態(On/Off)を取得、設定または変更します。

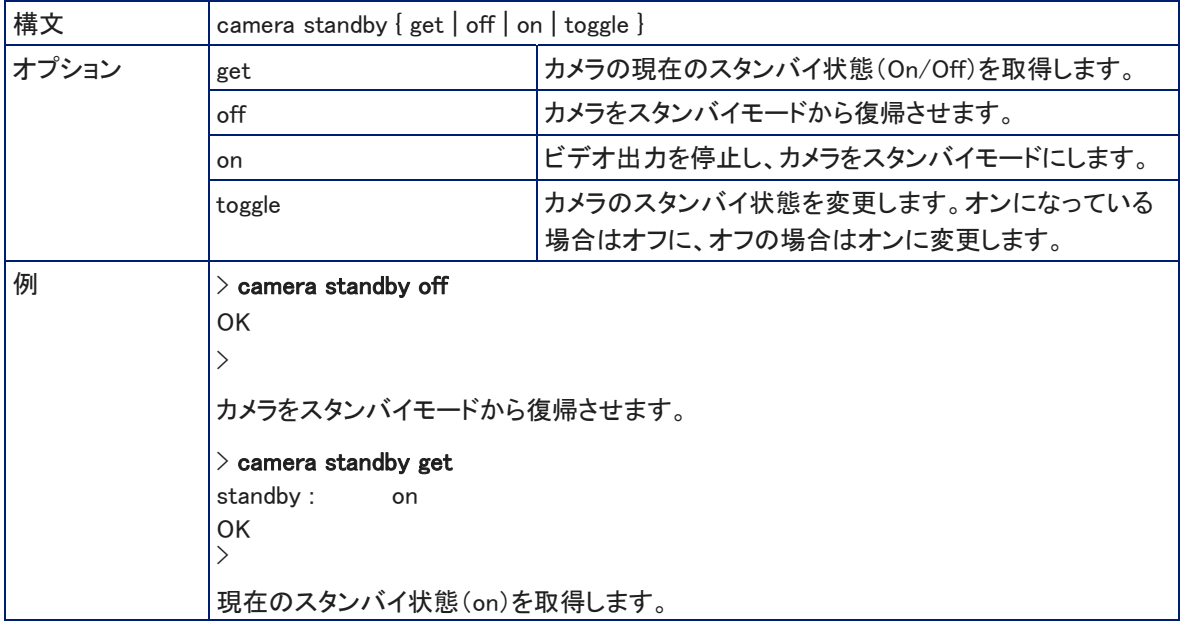

# ●video mute コマンド

カメラのビデオミュートの状態 (On/Off)を取得または設定します。ビデオがミュートされると、カメラはビデオミュートさ れたことを示すオンスクリーンメッセージとともに黒画面を送信します。これは、Web会議の準備をするときなどのプラ イバシーが必要なときに利用します。

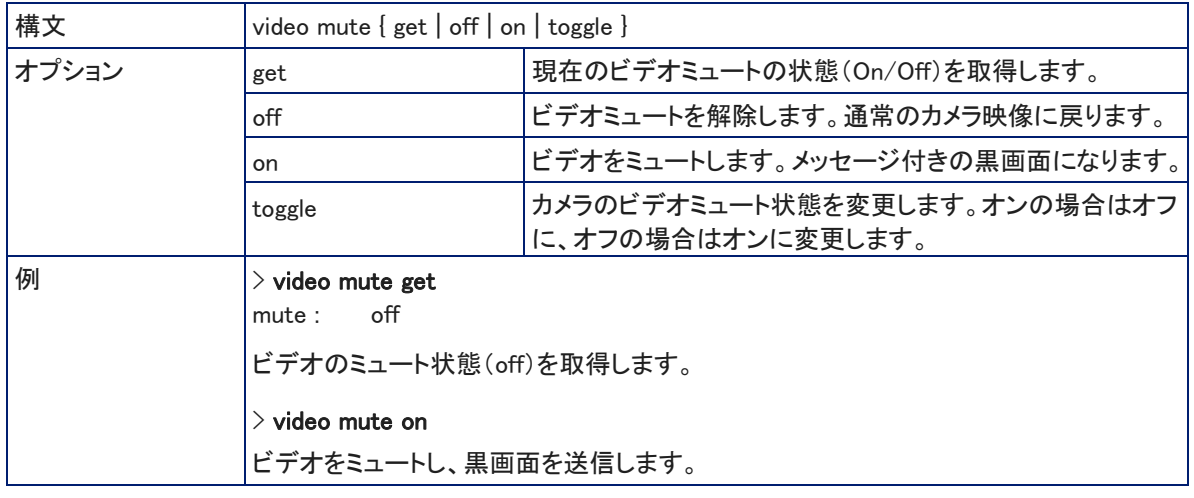

# ●streaming settings get コマンド

IPストリーミングの設定内容を取得します。IPストリーミングの設定はWebインターフェースで行ないます。

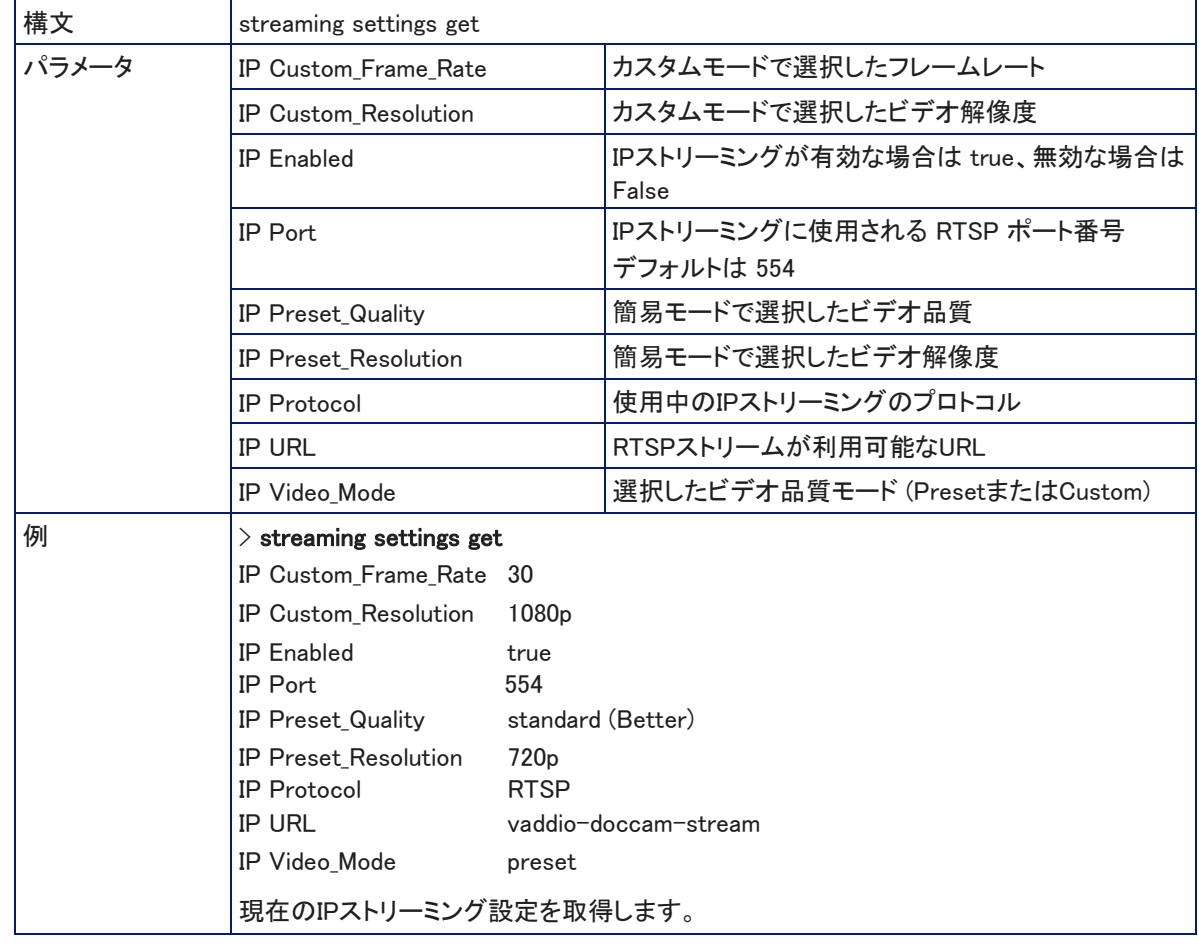

# ●network ping コマンド

指定されたIPアドレスまたはホスト名に ICMP ECHO\_REQUEST を送信します。

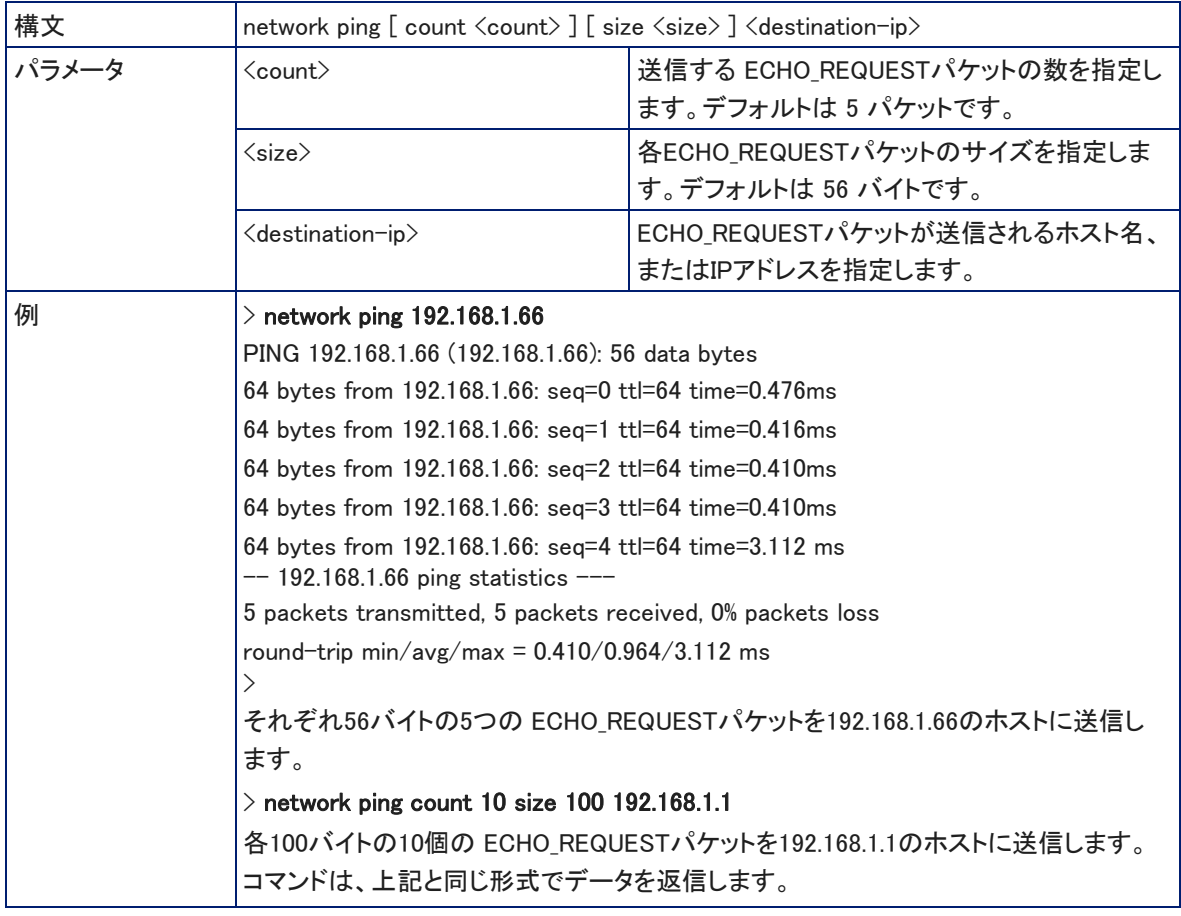

# ●network settings get コマンド

現在のカメラのネットワーク設定を取得します。

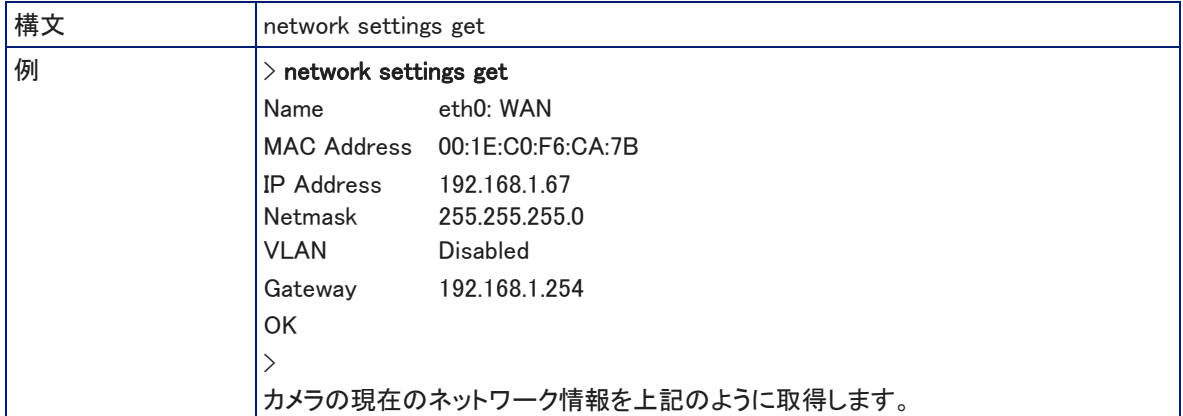

# ●system reboot コマンド

すぐに本体を再起動するか、指定した時間後に再起動します。システムを工場出荷時のデフォルト設定にリセット (System factory-reset)するときにも、この再起動が必要になります。

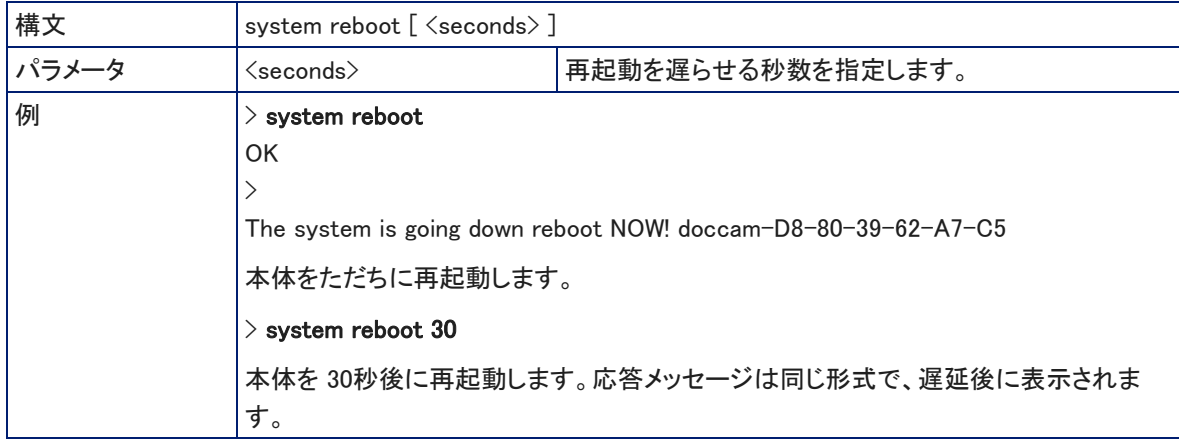

### ●system factory-reset コマンド

工場出荷時のデフォルト設定にリセットするかどうかの状態(On/Off)を取得または設定します。このファクトリーリセッ トのステータスがオンの場合、システムは次回の再起動時にデフォルト設定にリセットされます。

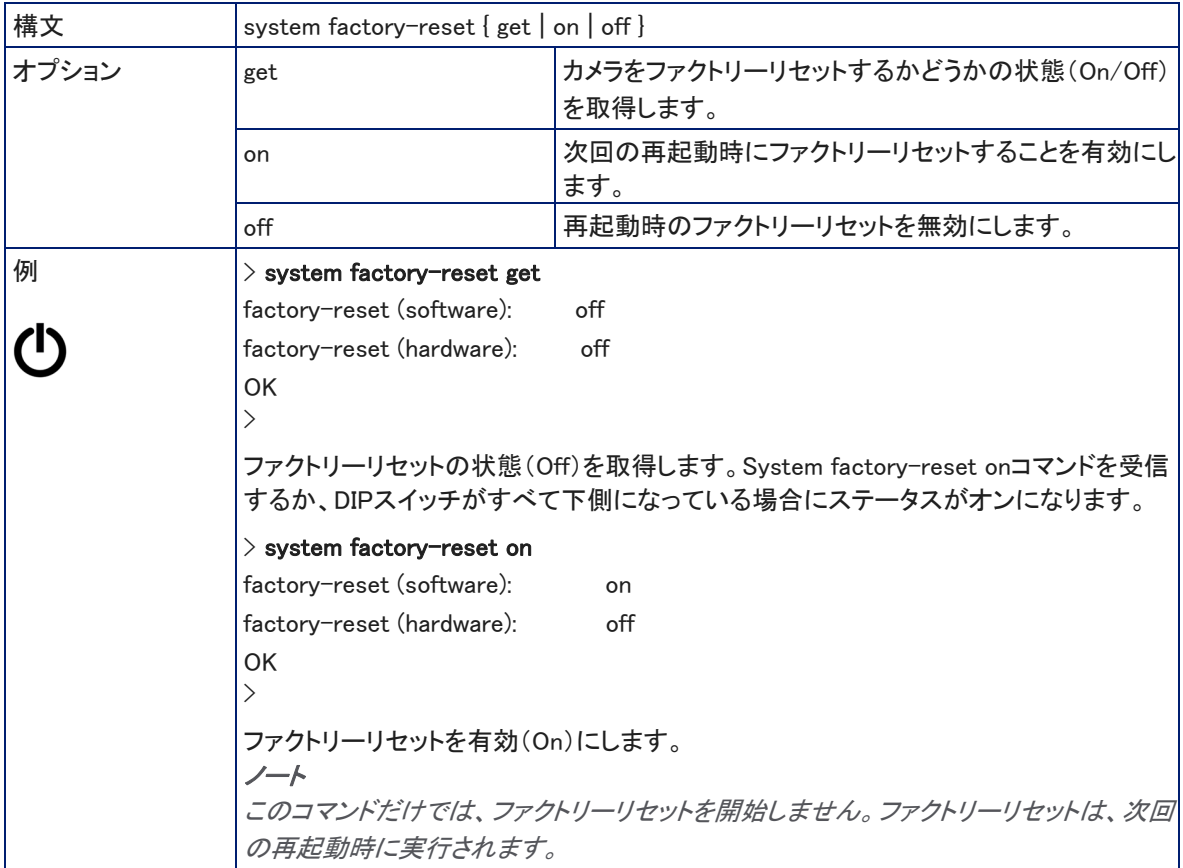

## ●version コマンド

現在のファームウェアのバージョン情報を取得します。

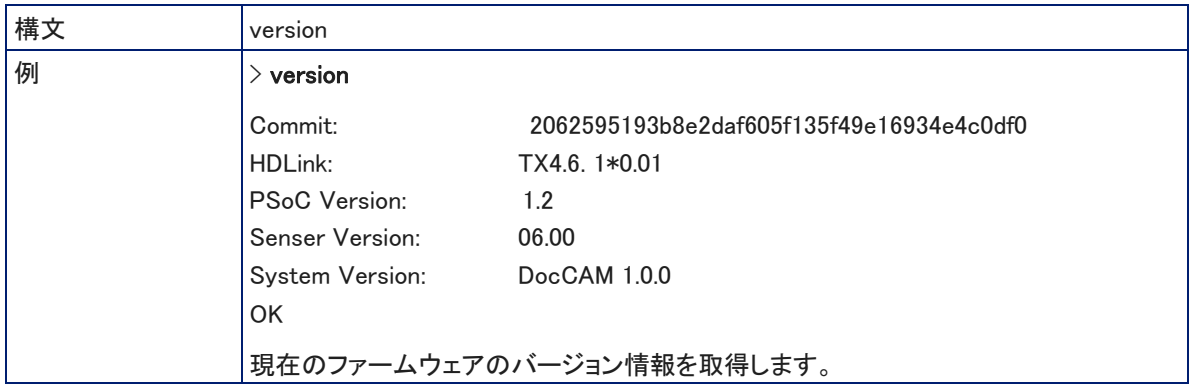

# ●history コマンド

現在のTelnet セッションの中で直近に発行されたコマンド履歴を取得します。プログラムの多くは、ユーザーが一度に 1行ずつ入力するため、コマンド履歴を使用して、これらの行を追跡し、履歴情報を呼び出します。

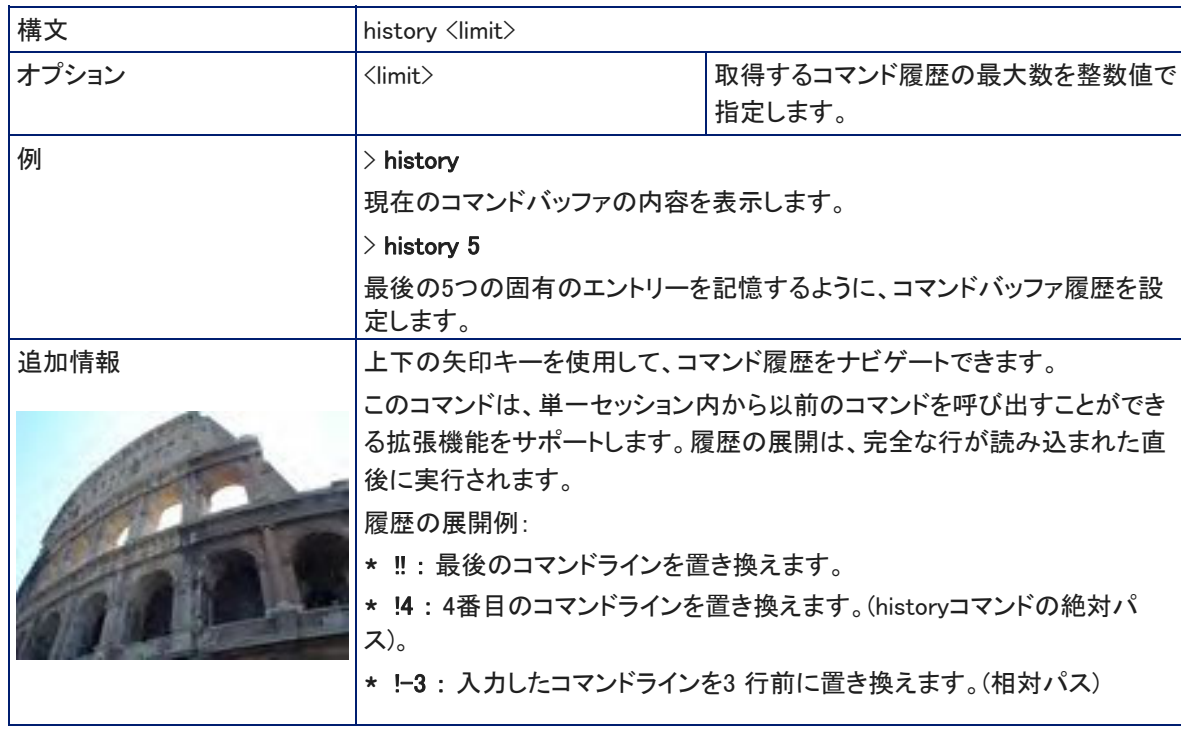

# ●help コマンド

CLI (Command Line Interface)構文の概要を表示します。

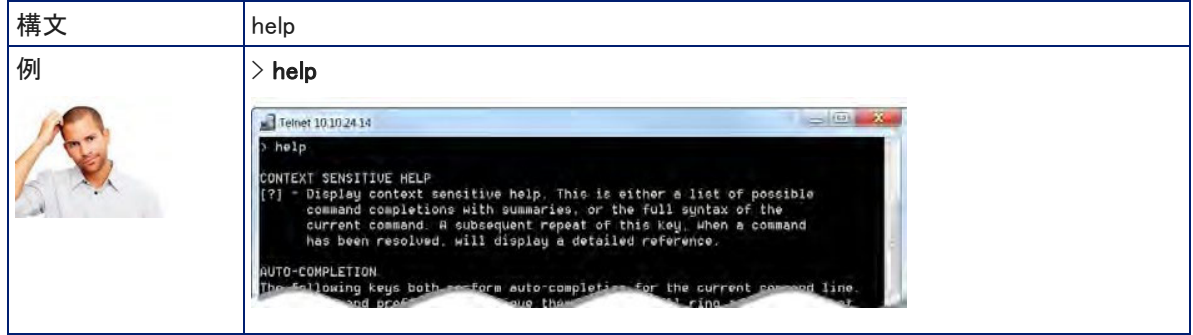

# ●exit コマンド

Telnet セッションを終了し、ソケットを閉じます。

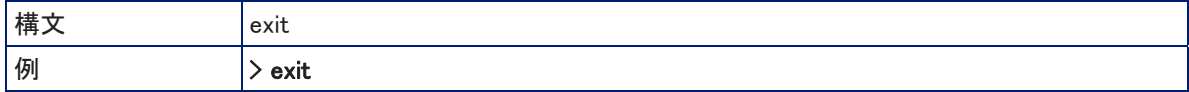

# ■RS-232 コマンド

Vaddio のRS-232 制御プロトコルは、Sony® VISCA コマンドセットに似ており、多くの一般的なコントロール機器と互 換性があります。但しすべてのVISCA コマンドがサポートされているわけではなく、Vaddio 固有のコマンドも含まれま す。

# ●カメラのズームとフォーカスの制御コマンド

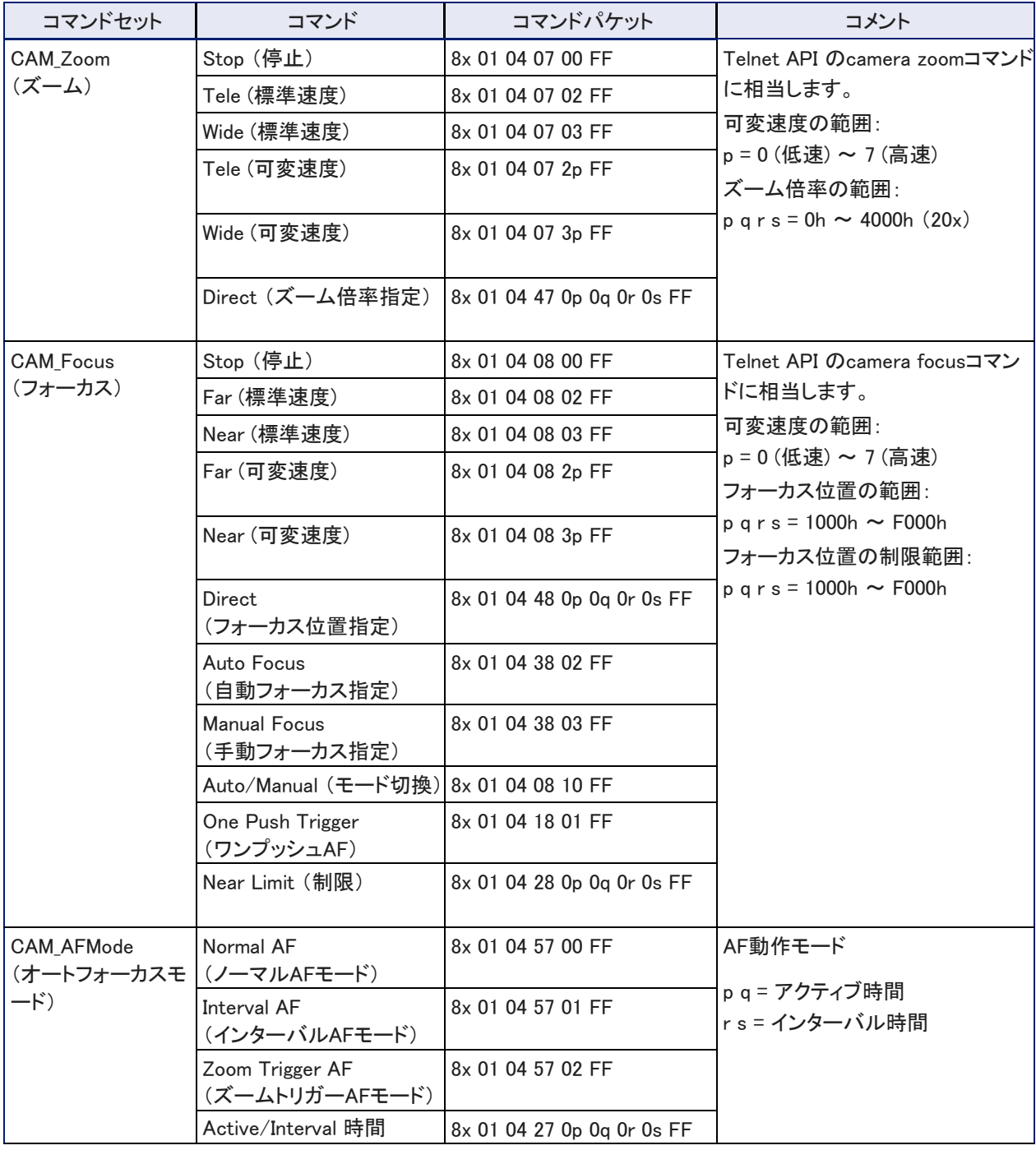

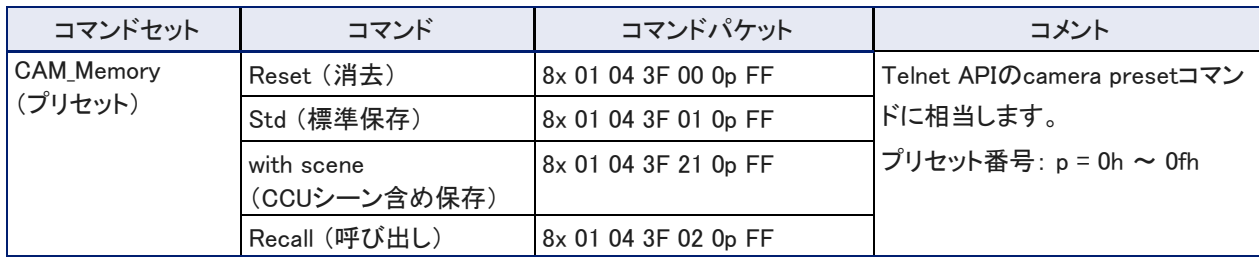

# ●ズームとフォーカスの照会コマンド

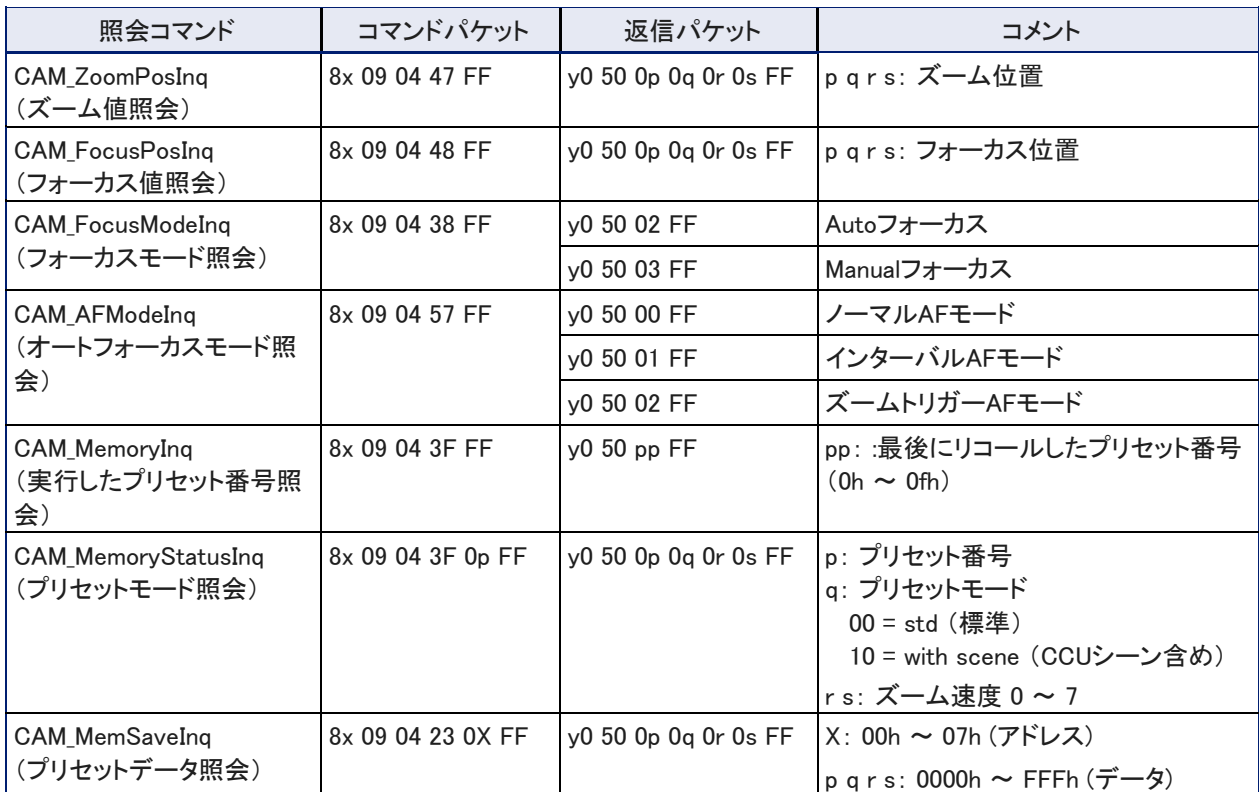

# ●明るさおよびカラー設定の制御コマンド

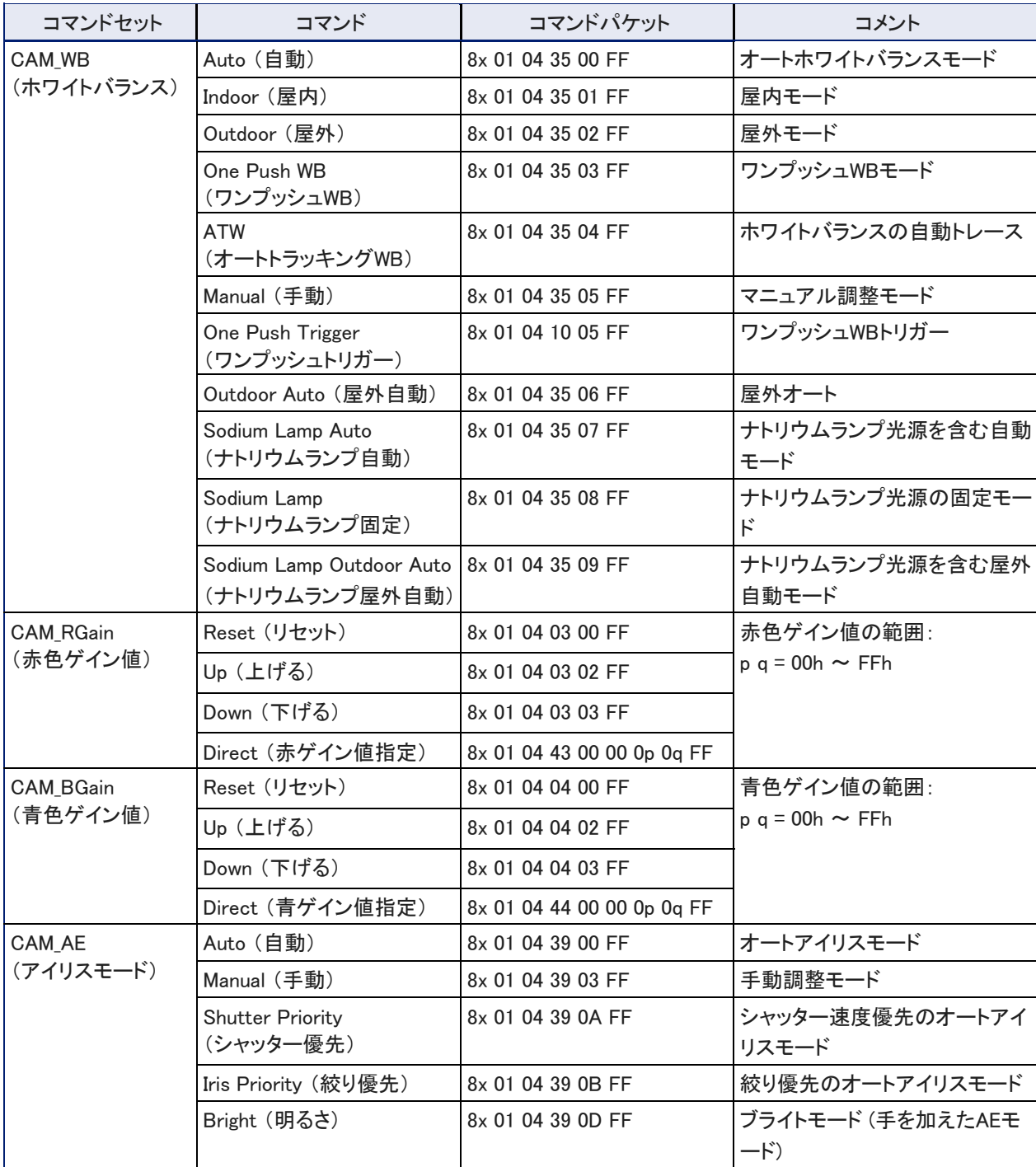

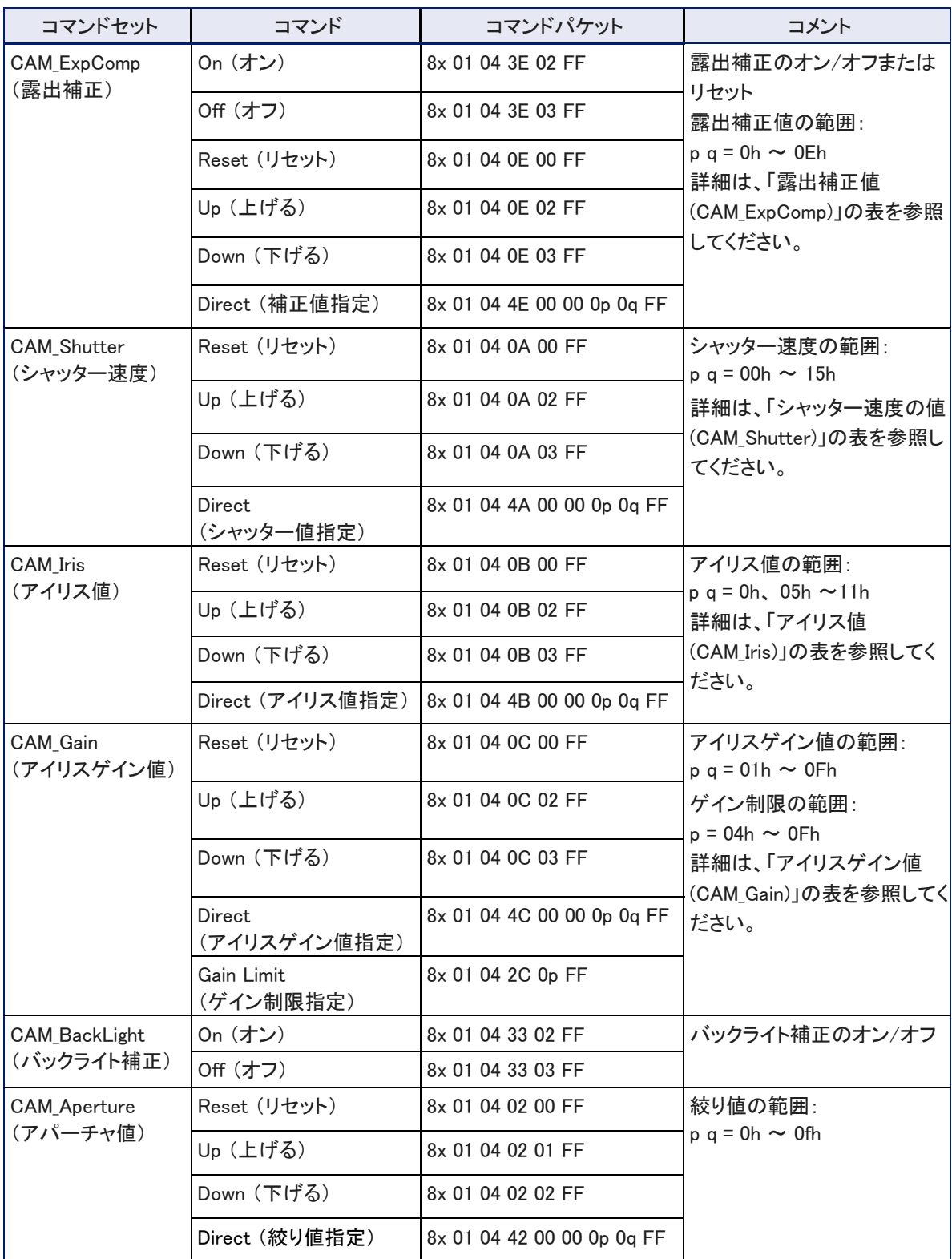

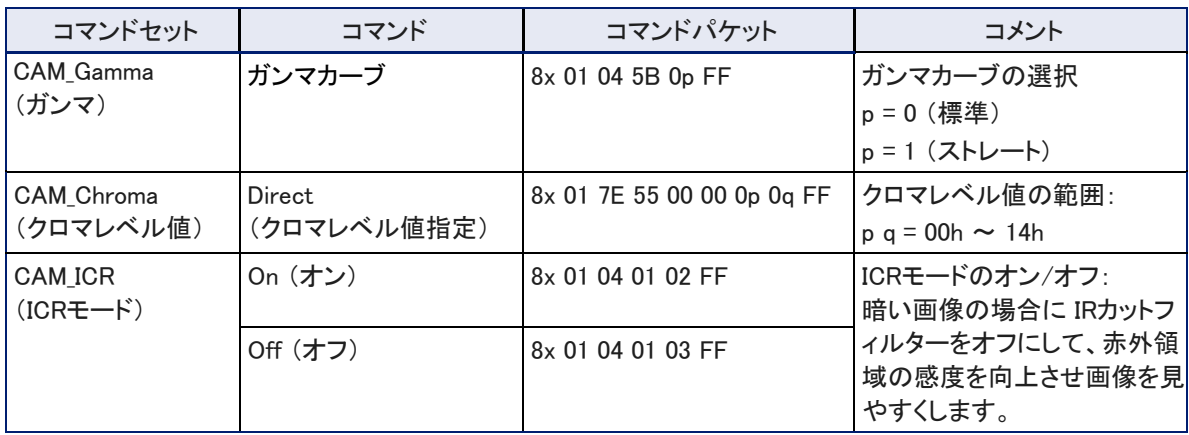

# ●露出補正値 (CAM\_ExpComp)

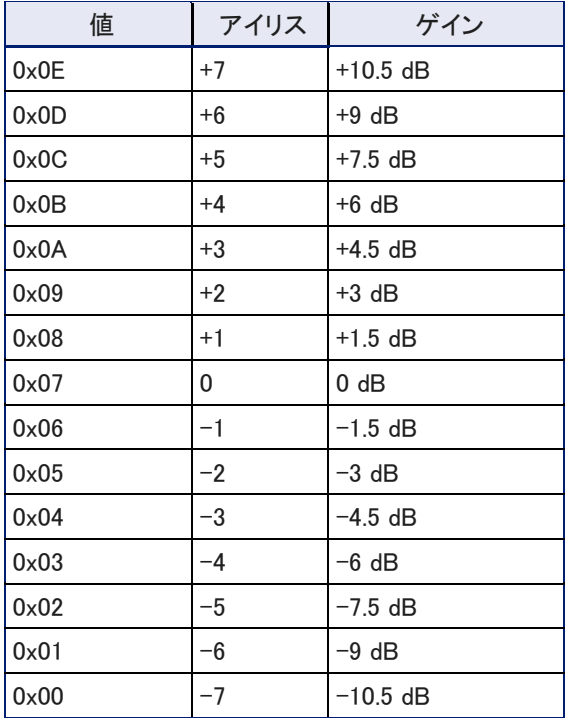

# ●シャッター速度の値 (CAM\_Shutter)

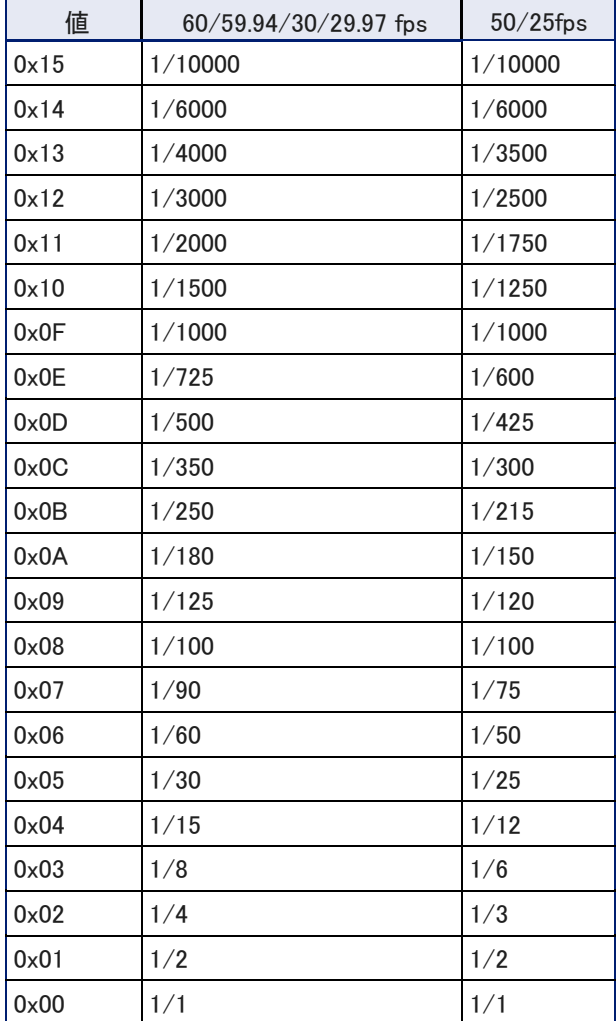

# ●アイリス値 (CAM\_Iris)

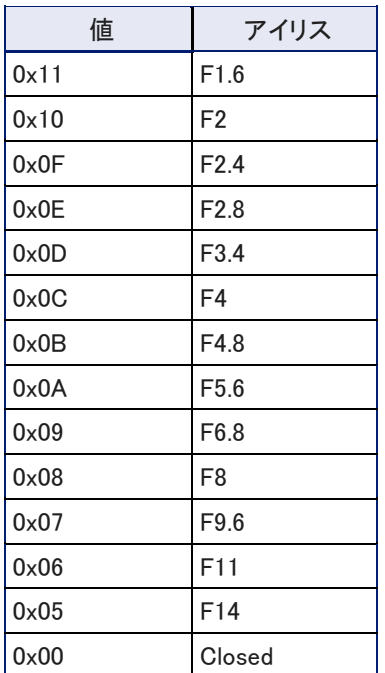

# ●アイリスゲイン値 (CAM\_Gain)

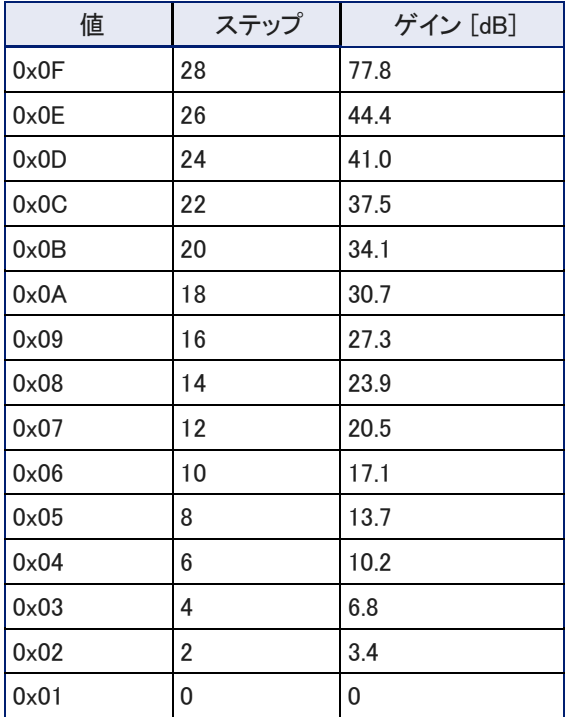

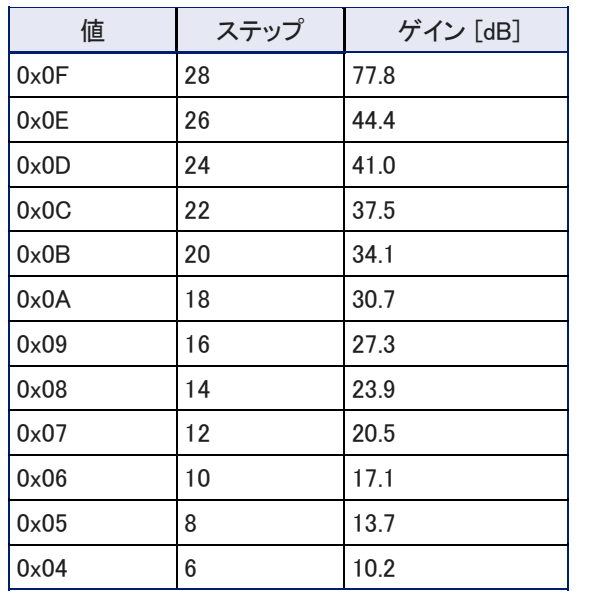

# ●アイリス ゲイン制限値 (CAM\_Gain)

# ●明るさおよびカラー設定の照会コマンド

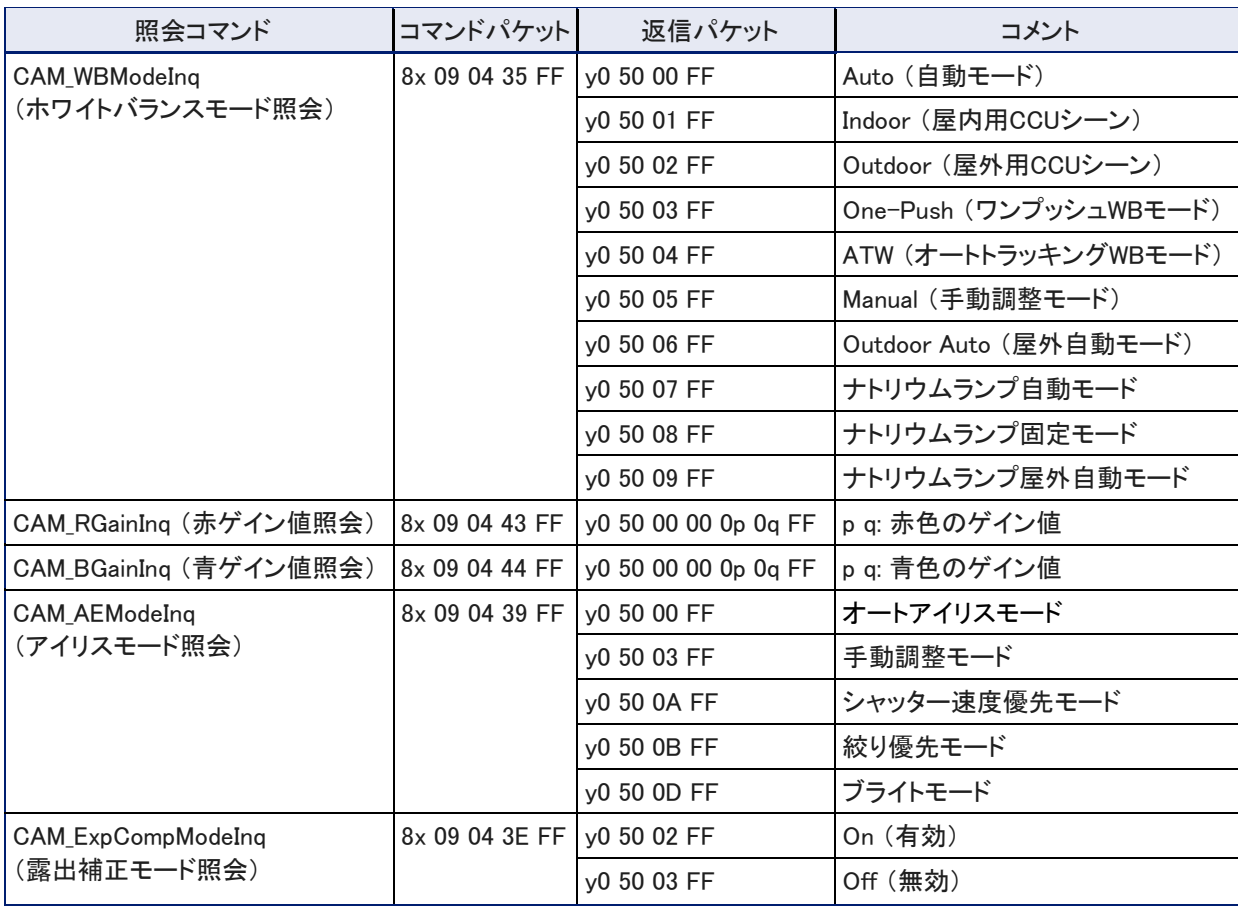

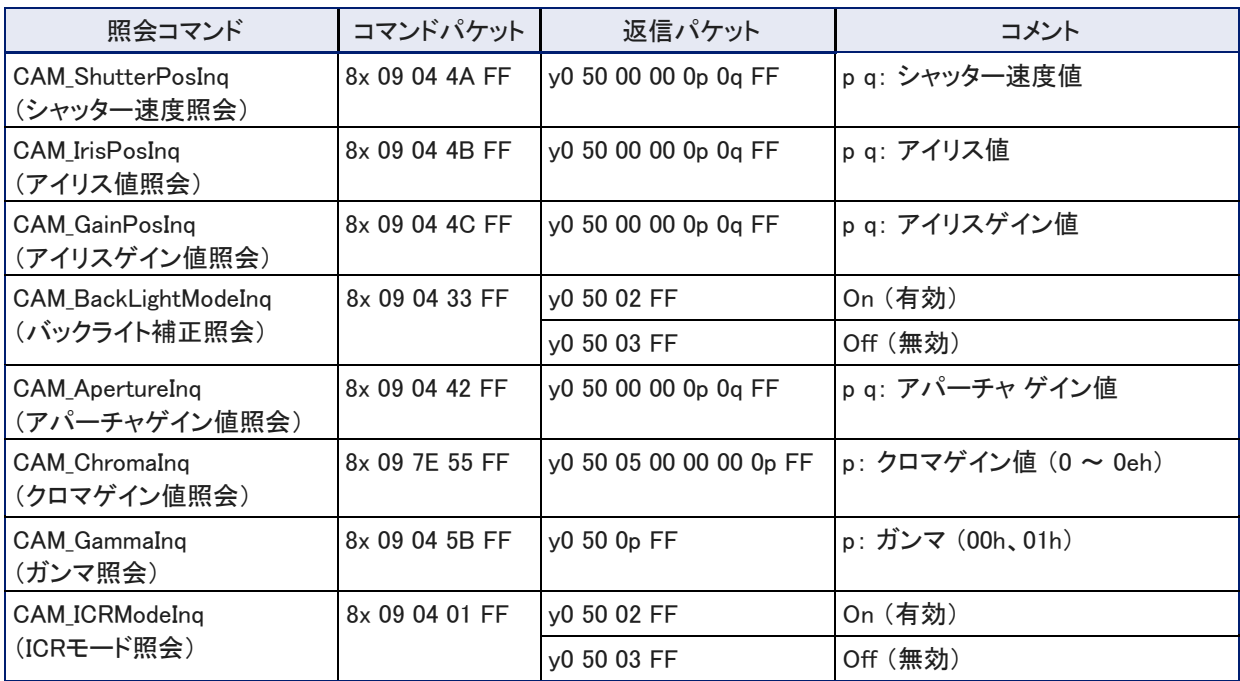

# ●その他の制御コマンド

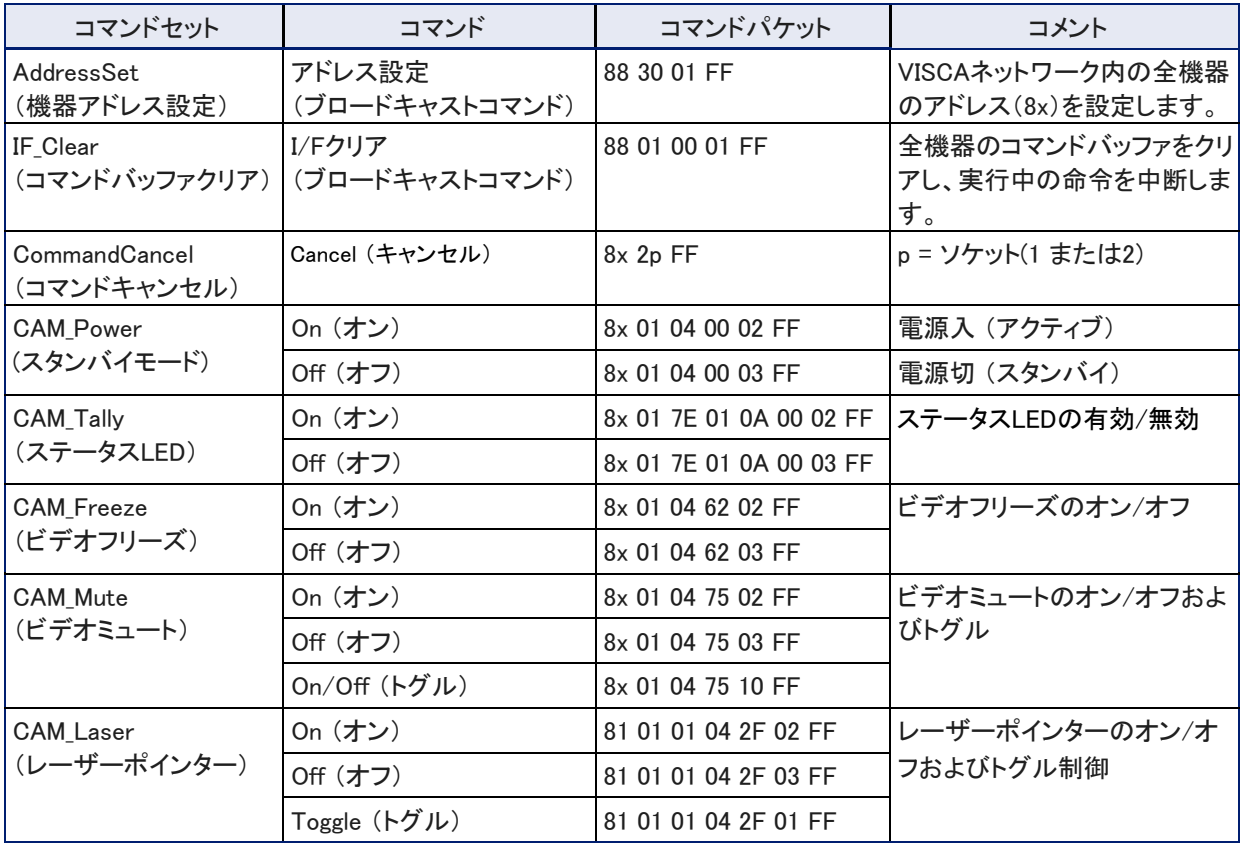

# ●その他の照会コマンド

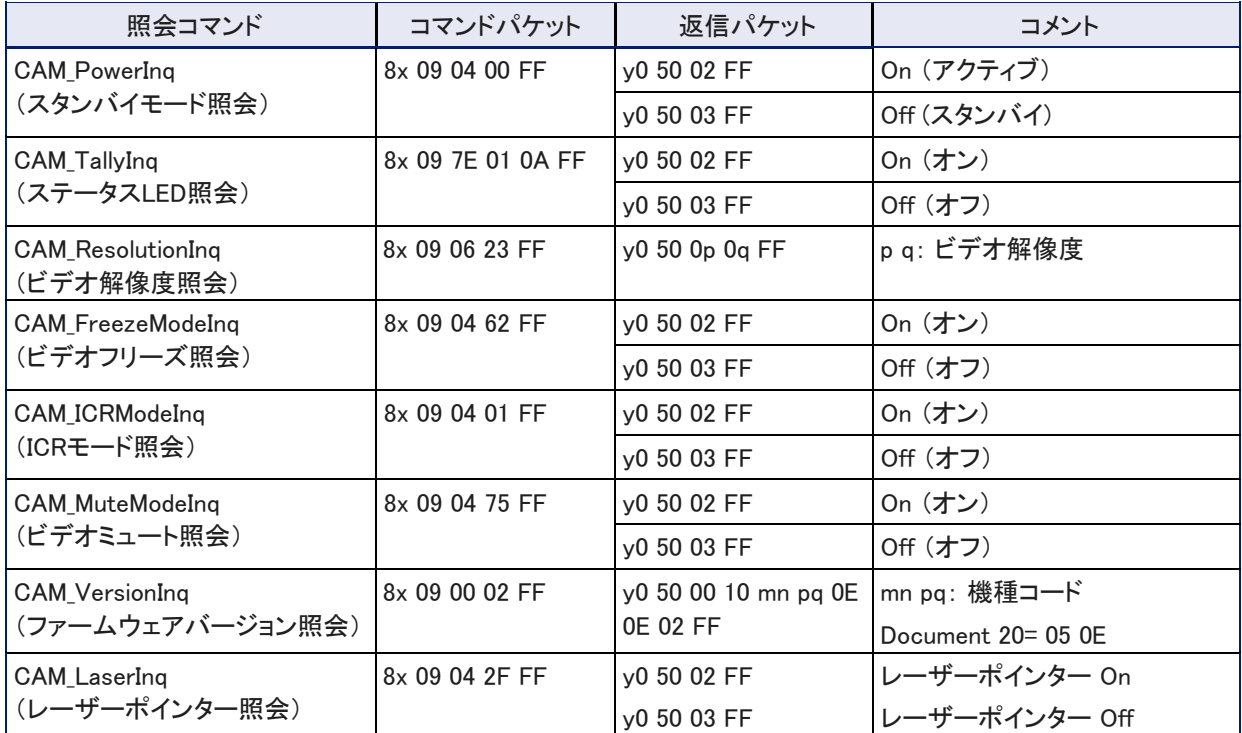

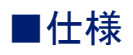

# カメラ性能

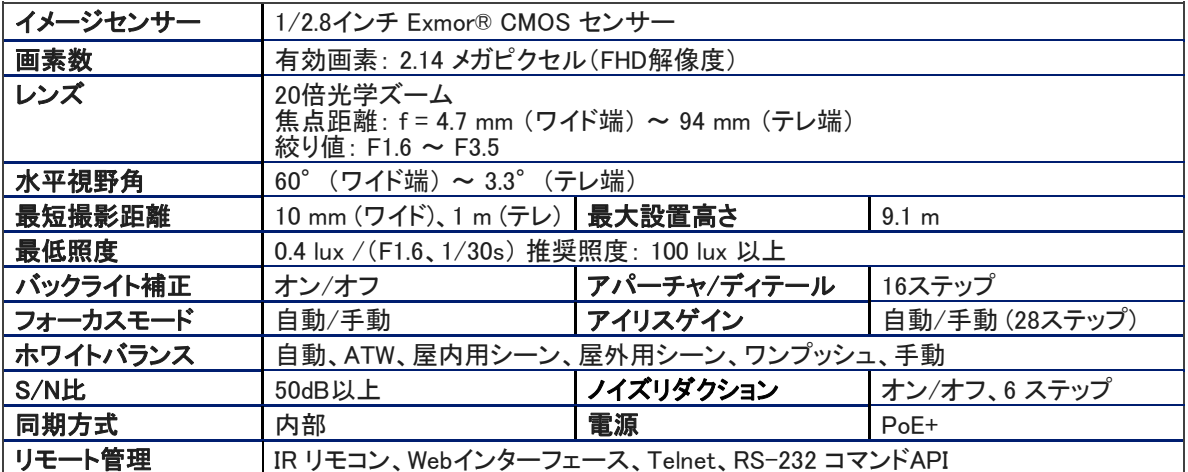

### 寸法・重量・環境

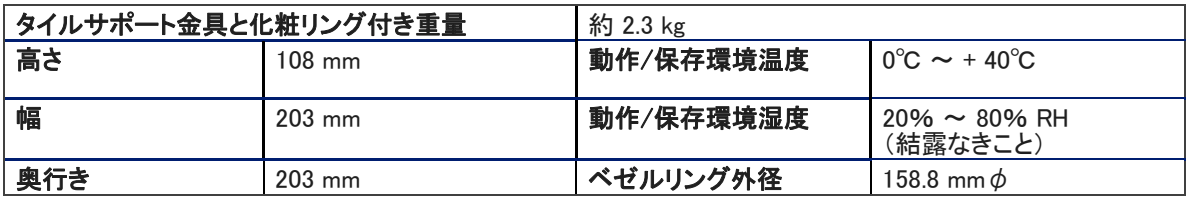

仕様は予告なく変更されることがあります。

# ■トラブルシューティング

カメラが正常に動作しないと思われる場合には、以下の情報を参考にして解決してください。それでも解決しない場合 は、販売店にお問い合わせください。

### ●最初にステータスLEDを確認します

カメラが思った通りに動作しない場合は、まず初めにステータスLEDを見てカメラの動作状態を確認してください。

- 青色の点灯: 通常動作中 (カメラがIRリモコンからのコマンドを受信すると1回点滅します)
- 紫色の点灯: スタンバイモードまたは起動中
- 黄色の点灯: ファームウェアのアップデート中
- 赤色の点灯: オンエアタリー

# ●問題点を識別します

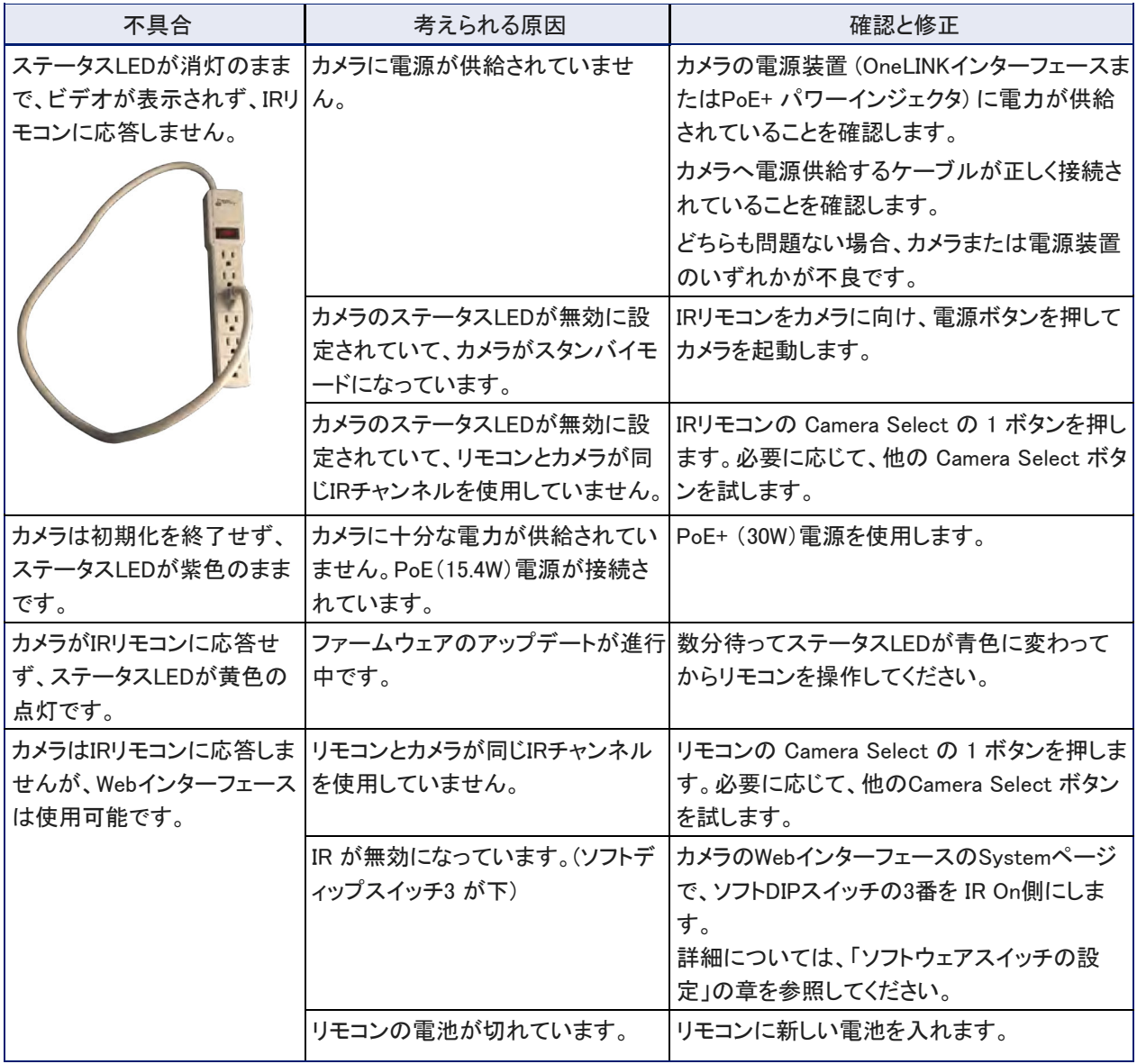

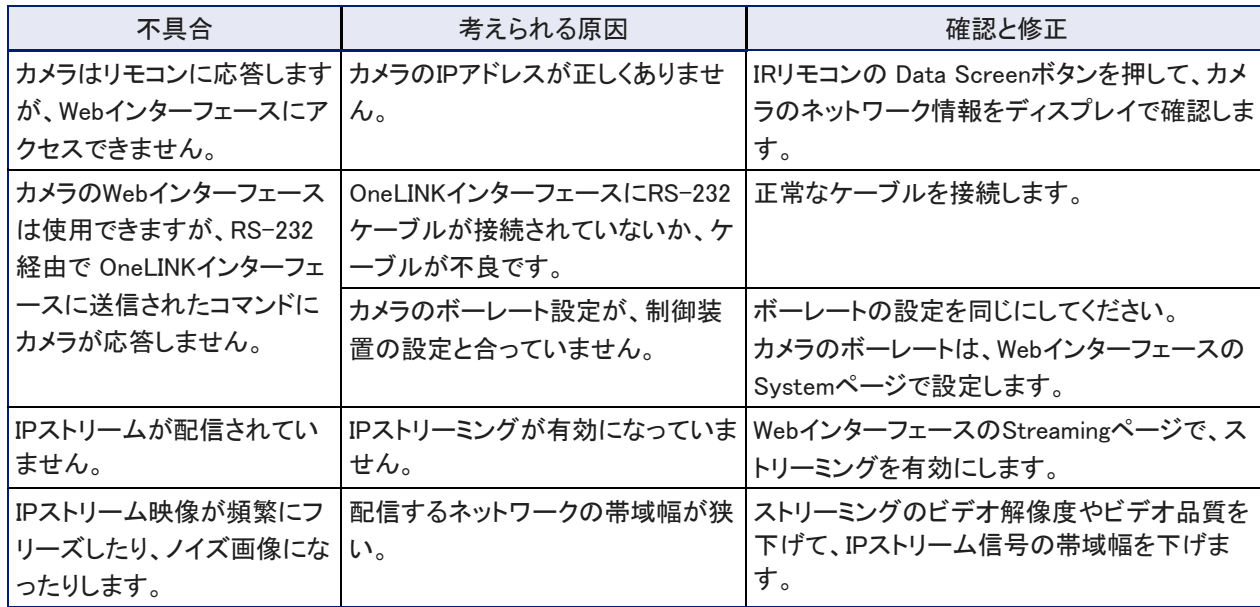

### ●工場出荷時設定へのリセット

#### Systemページ、Firmwareタブ

工場出荷時のデフォルト設定に戻すには、System Utilitiesセクションの Restore Factory Settingsボタンをク リックします。これにより、カスタムCCUシーンやズームプリセットなど、カスタマイズしたものすべてがデフォル ト設定にリセットされます。

Vaddio、RoboSHOT、OneLINKは、Milestone AV Technologiesの商標または登録商標です。HDBaseT™およびHDBaseT Allianceロゴは、HDBaseT Allianceの商標です。Exmor®はソニー株式会社の商標です。その他のすべてのブランド名また はマークは、識別目的で使用され、それぞれの所有者の商標です。British Columbiaでは、Milestone AV Technologies ULCがMAVT Milestone AV Technologies ULCとして事業を展開しています。 ©2018 マイルストーンAV技術

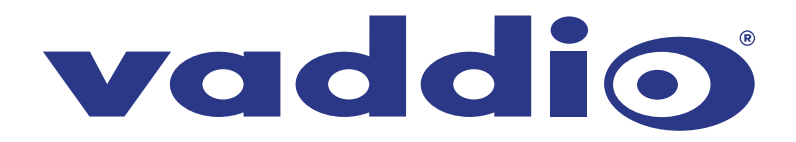

●この製品を安全にお使いいただくために、設置·運用には十分な安全対策を行ってください。 ●商品写真やイラストは、実際の商品と一部異なる場合があります。 ●掲載内容は発行時のもので、予告なく変更されることがあります。変更により発生したいかなる損害に対しても、弊社は責任を負いかねます。

●記載されている商品名、会社名等は各社の登録商標、または商標です。

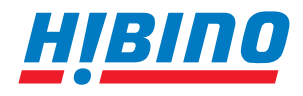

ヒビノインターサウンド株式会社 **〒105-0022 東京都港区海岸2-7-70 TEL: 03-5419-1560 FAX: 03-5419-1563 E-mail: info@hibino-intersound.co.jp https://www.hibino-intersound.co.jp/**